# Kasutusjuhend

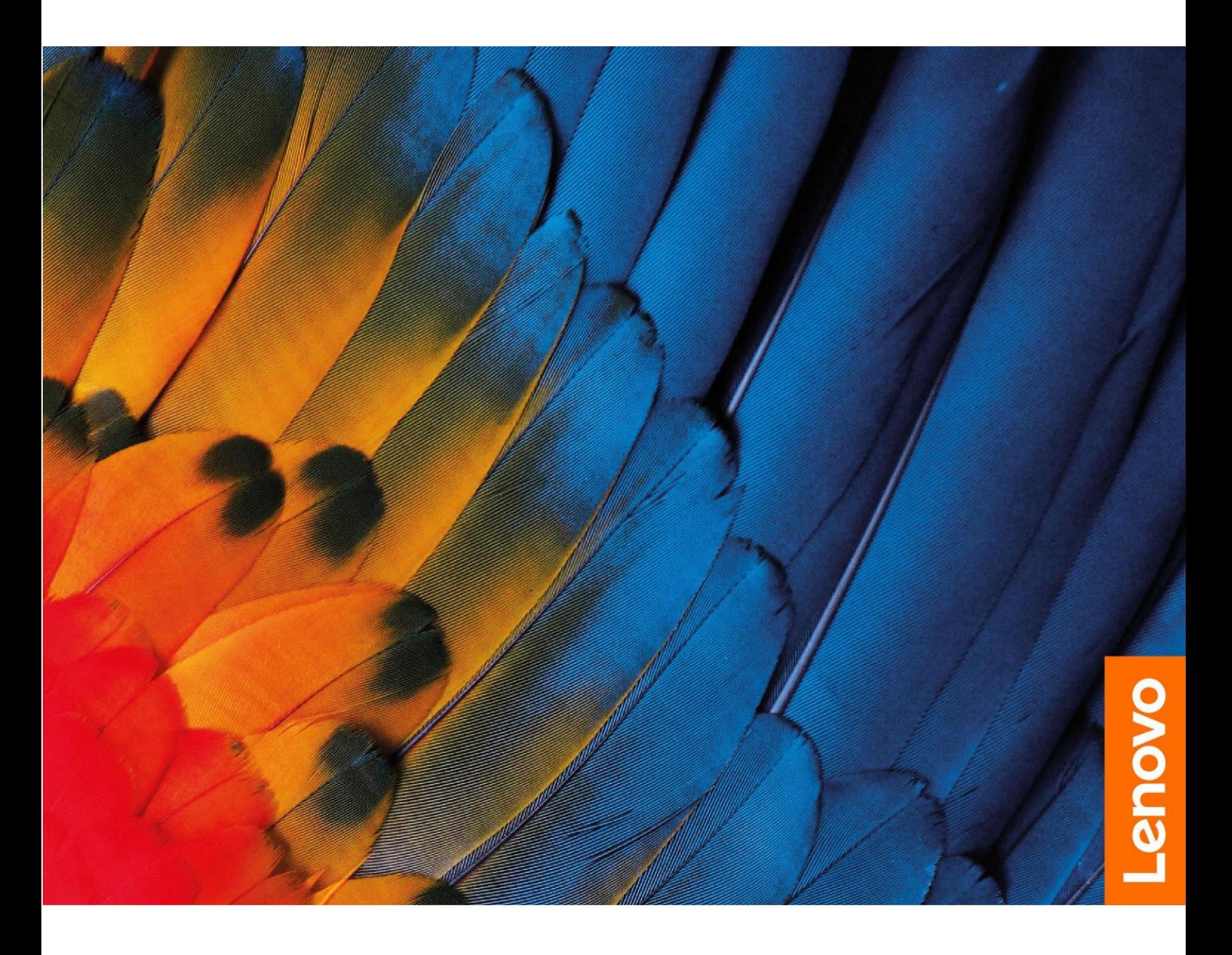

IdeaPad 3 (14 ″ , 05), IdeaPad 3 (15 ″, 05) ja IdeaPad 3 (17″, 05) IdeaPad Slim 3 (14″, 05), IdeaPad Slim 3 (15″, 05), and IdeaPad Slim 3 (17″, 05)

### **Juhised enne alustamist**

Enne seadme kasutamist lugege alljärgnevaid juhiseid ning veenduge, et need on arusaadavad:

- [Lisa A "Olulised ohutusjuhised", lk 29](#page-34-0)
- *Ohutus- ja garantiijuhend*
- *Seadistusjuhend*

### **Esimene väljaanne (Jaanuar 2020)**

#### **© Copyright Lenovo 2020.**

PIIRATUD ÕIGUSTE TEAVE: Tarkvara kasutamise piirangud on toodud General Services Administration "GSA" lepingus GS-35F-05925.

## **Sisukord**

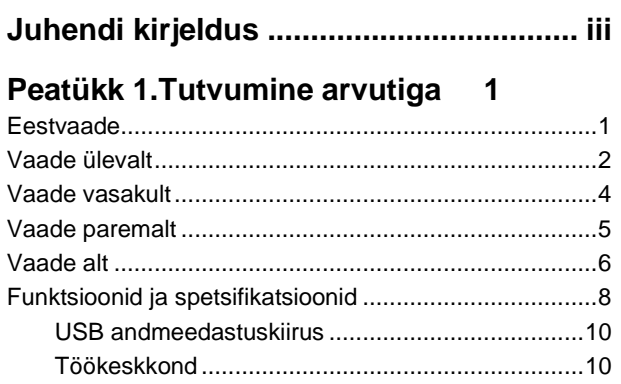

### **[Peatükk 2. Arvuti kasutamise alus](#page-16-0)tamine**

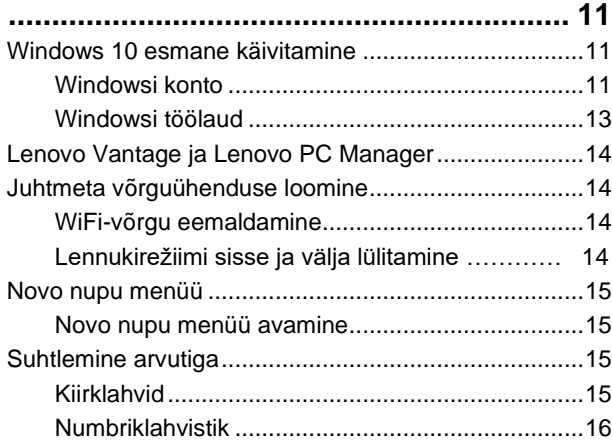

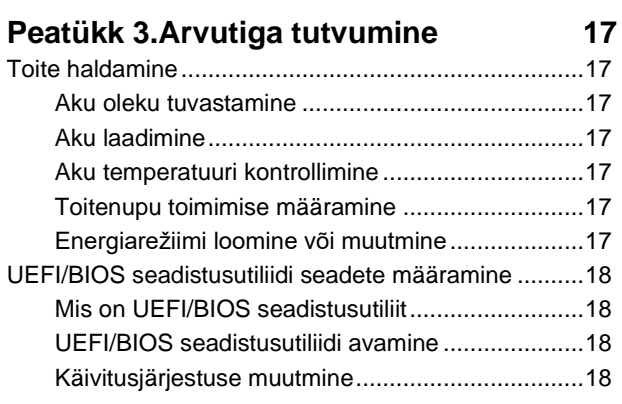

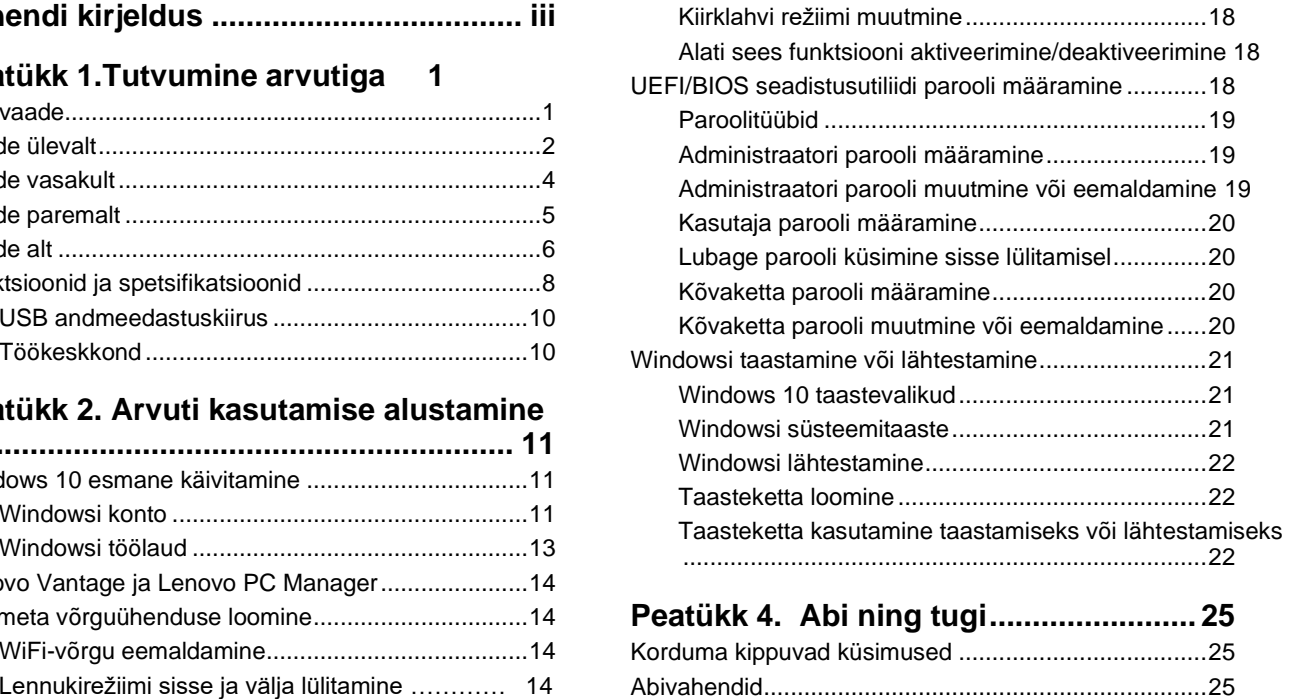

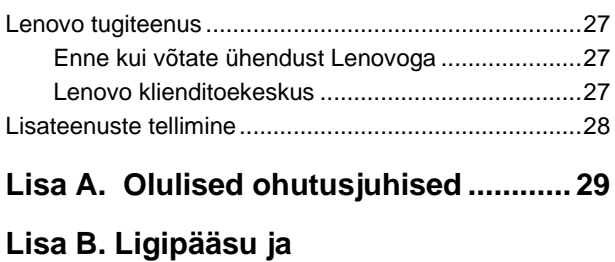

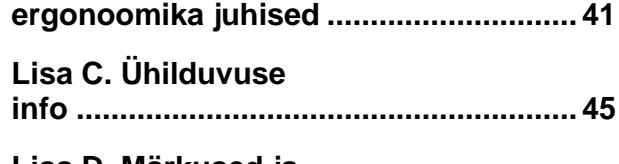

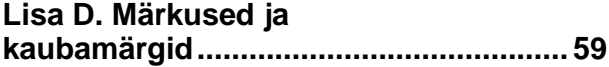

## <span id="page-4-0"></span>**Juhendi kirjeldus**

• See juhend kehtib allpool loetletud Lenovo tootemudelite kohta. Selle juhise illustratsioonid võivad olla tootest erinevad.

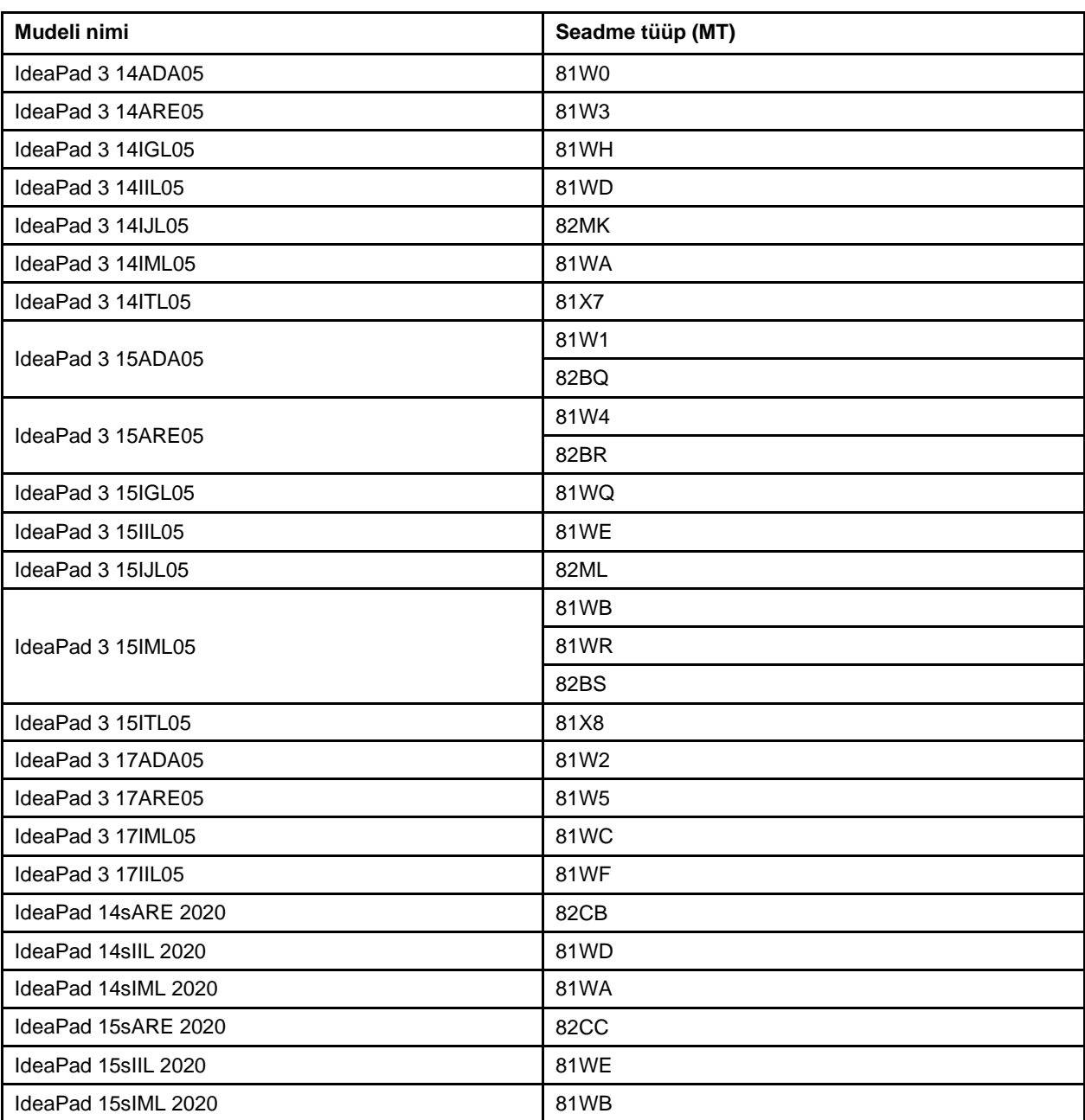

- See juhend võib sisaldada teavet lisaseadmete, funktsioonide ja tarkvara kohta, mis ei ole kõikidel mudelitel saadaval.
- See juhend sisaldab juhiseid, mis põhinevad Windows 10 opsüsteemil. Need juhised ei kehti, kui installite ja kasutate muid opsüsteeme.
- Microsoft® muudab Windows® operatsioonisüsteemi Windowsi värskenduste abil perioodiliselt. Selle tulemusena võib osa kasutusjuhendi infost olla aegunud. Kõige värskemat infot leiate Microsofti allikatest.
- Dokumendis toodud teavet võib tootja muuta ilma sellest ette teatamata. Kõige uuema dokumentatsiooni saamiseks minge veebisaidile [https://](https://support.lenovo.com/) [support.lenovo.com](https://support.lenovo.com/).

## <span id="page-6-0"></span>**Peatükk 1. Tutvumine arvutiga**

## **Eestvaade**

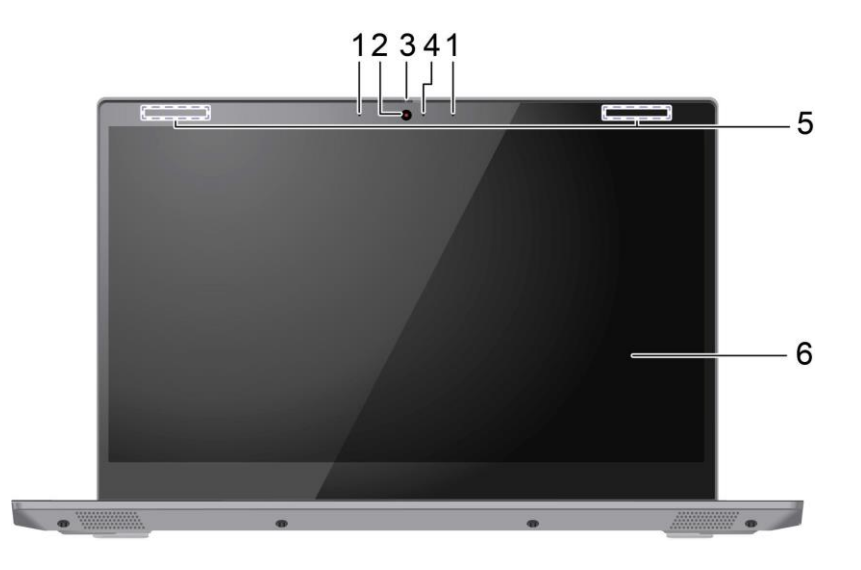

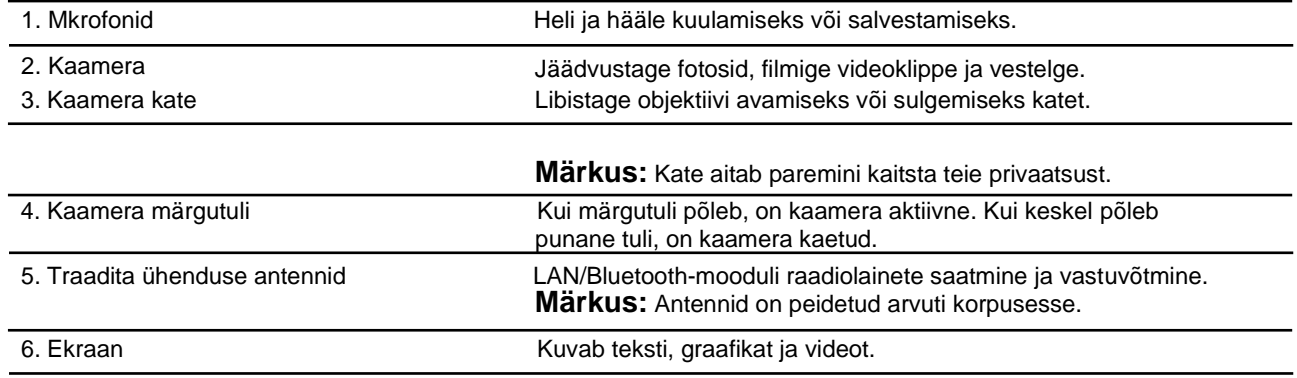

## <span id="page-7-0"></span>**Vaade ülevalt**

### **14- tollised mudelid**

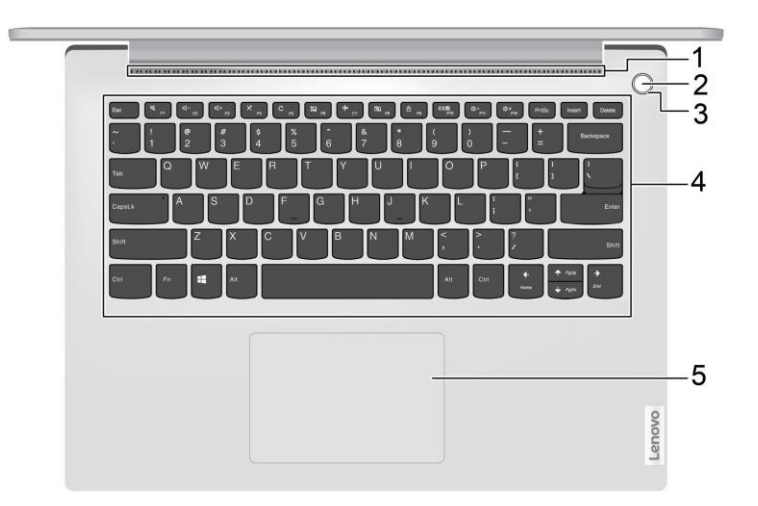

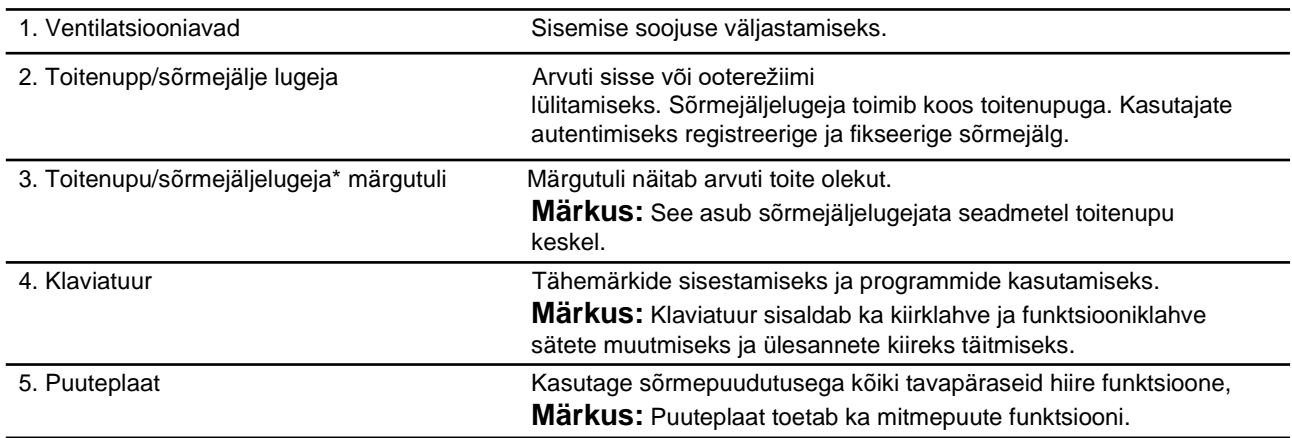

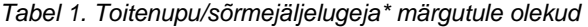

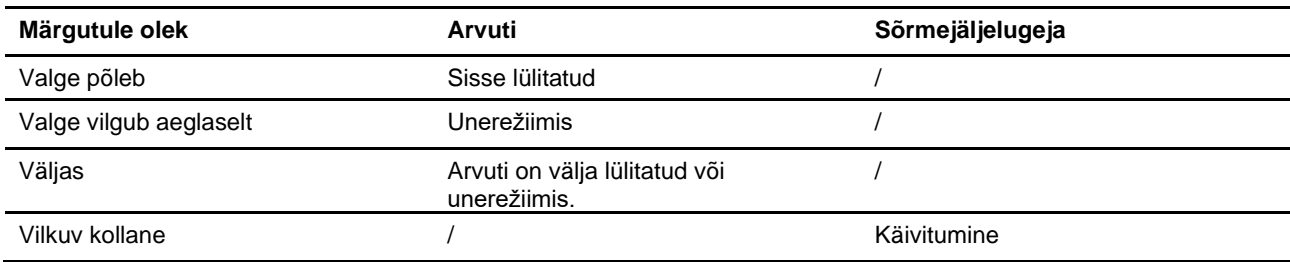

\* ainult valitud mudelitel

### **15-tollised ja 17-tollised mudelid**

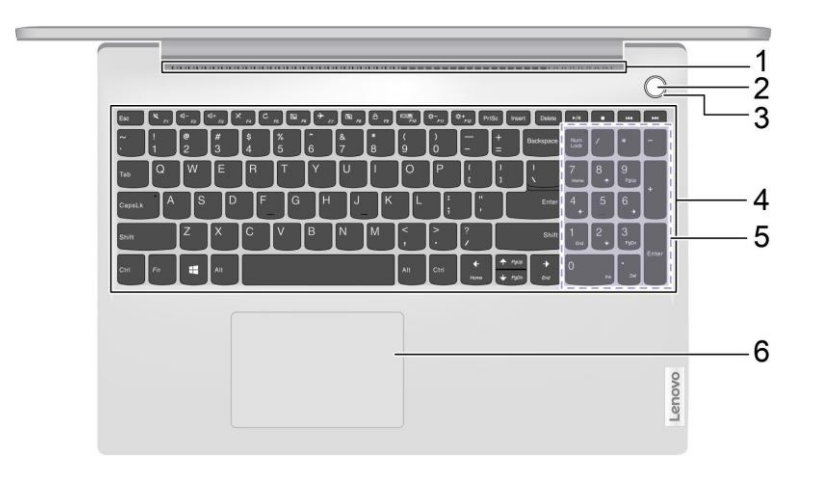

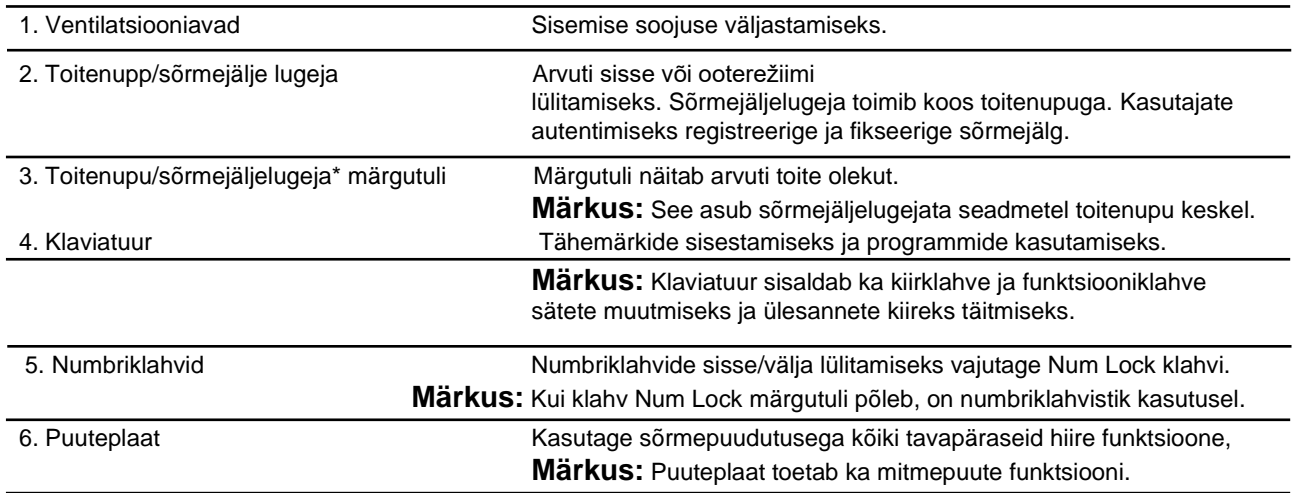

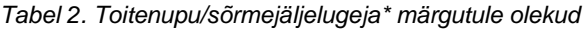

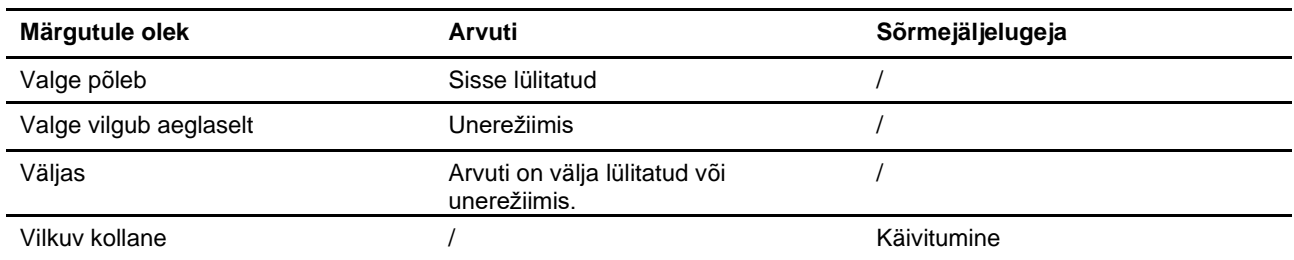

\* ainult valitud mudelitel

## <span id="page-9-0"></span>**Vaade vasakult**

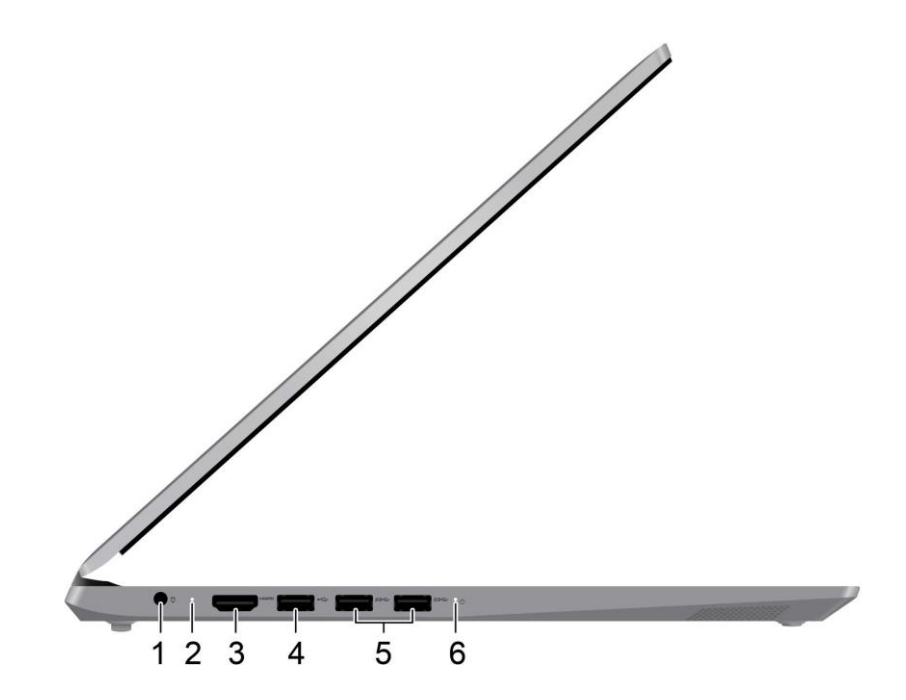

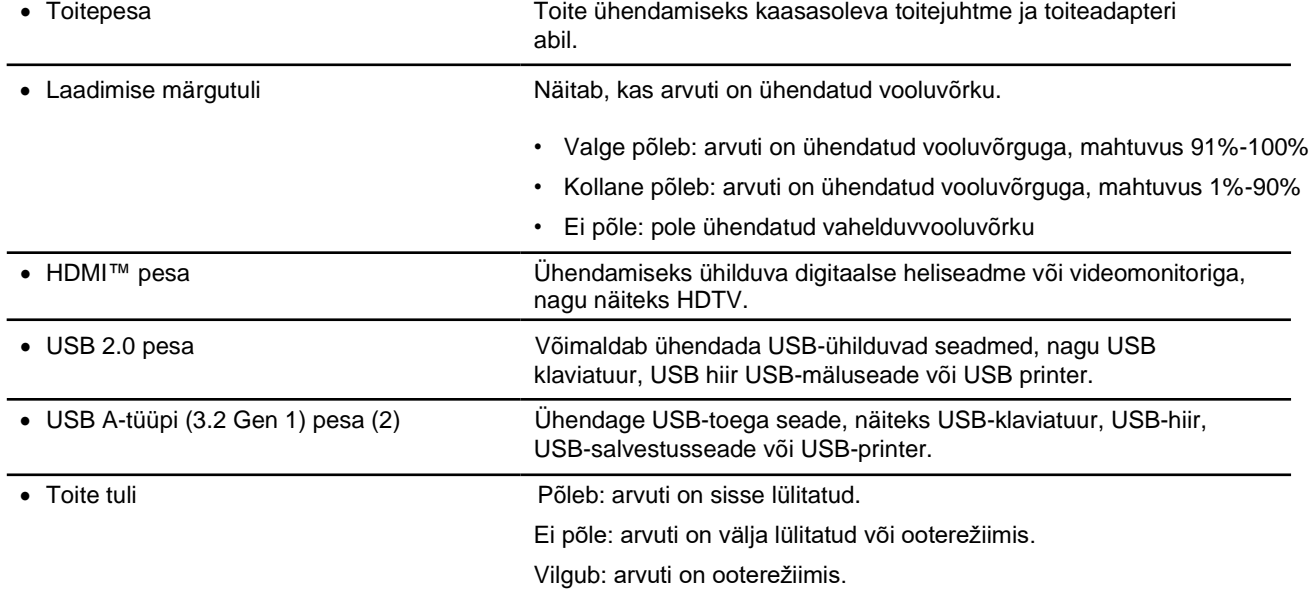

## <span id="page-10-0"></span>**Vaade paremalt**

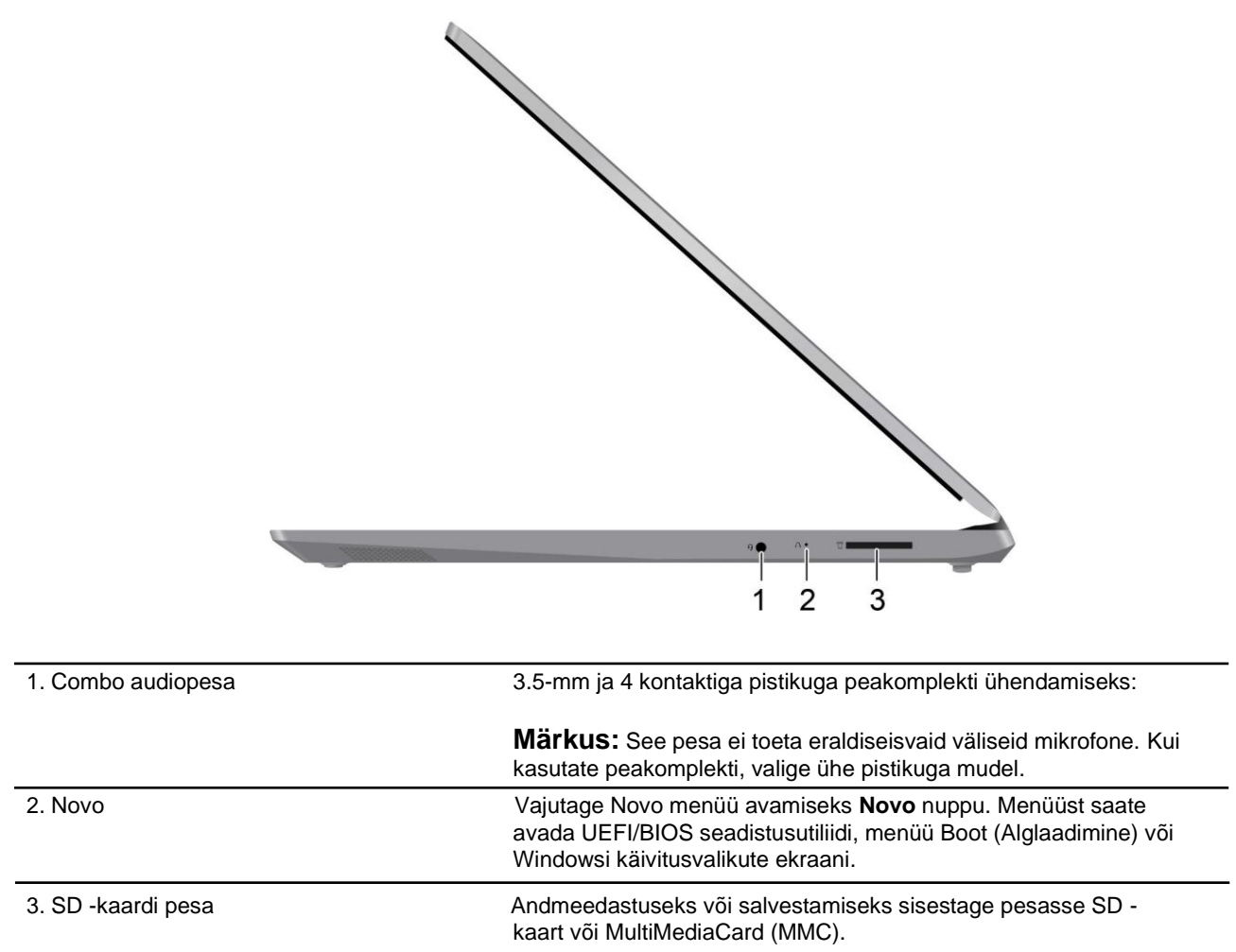

## <span id="page-11-0"></span>**Vaade alt**

**14-tollised ja 15-tollised mudelid**

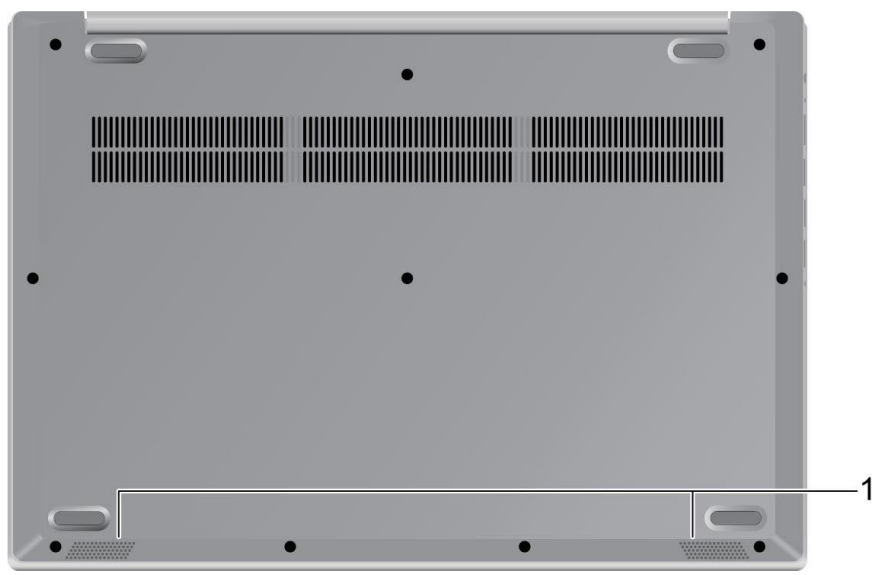

1. Kõlarid Heli esitamiseks.

### **17-tollised mudelid:**

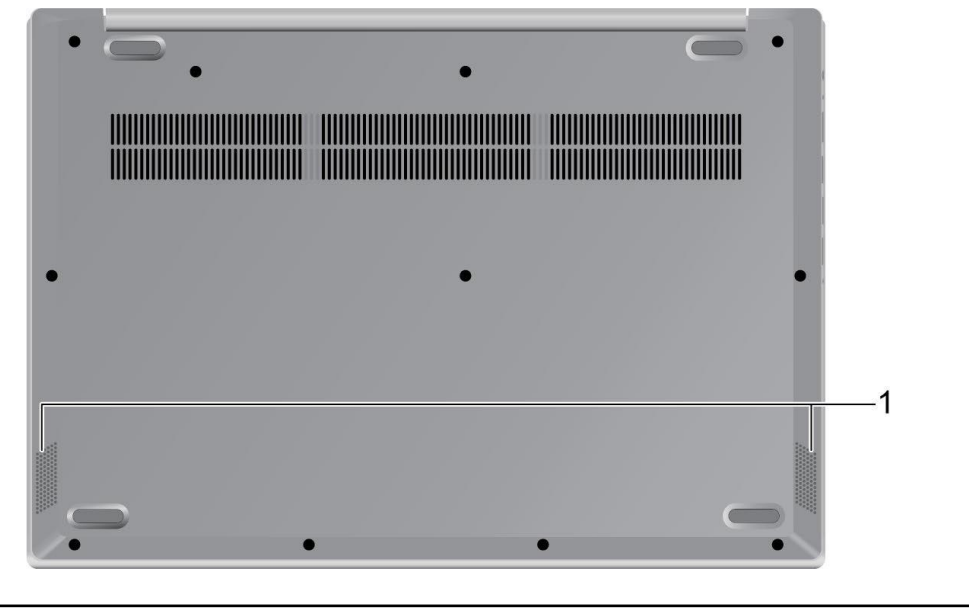

1. Kõlarid Heli esitamiseks.

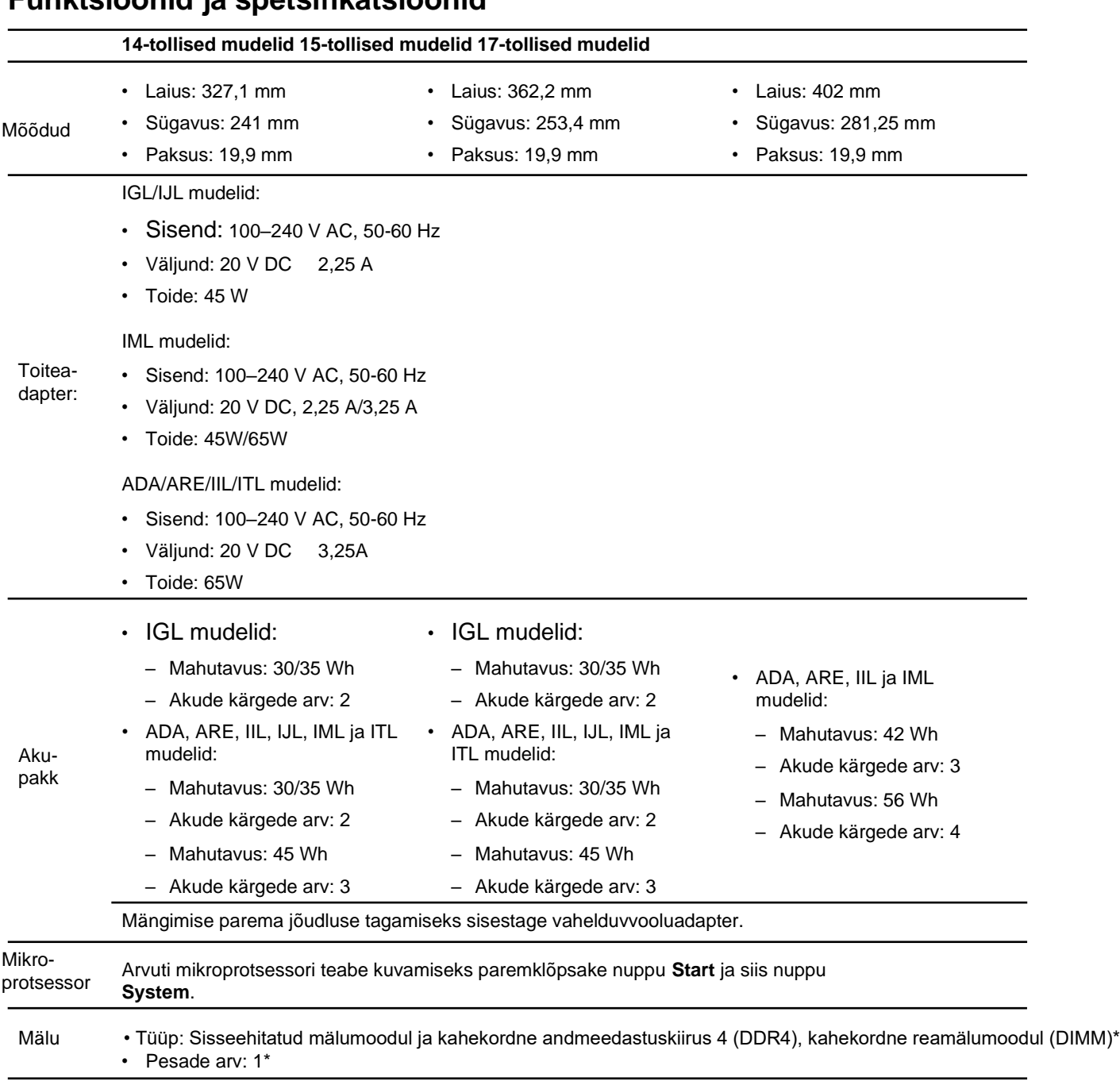

## <span id="page-13-0"></span>**Funktsioonid ja spetsifikatsioonid**

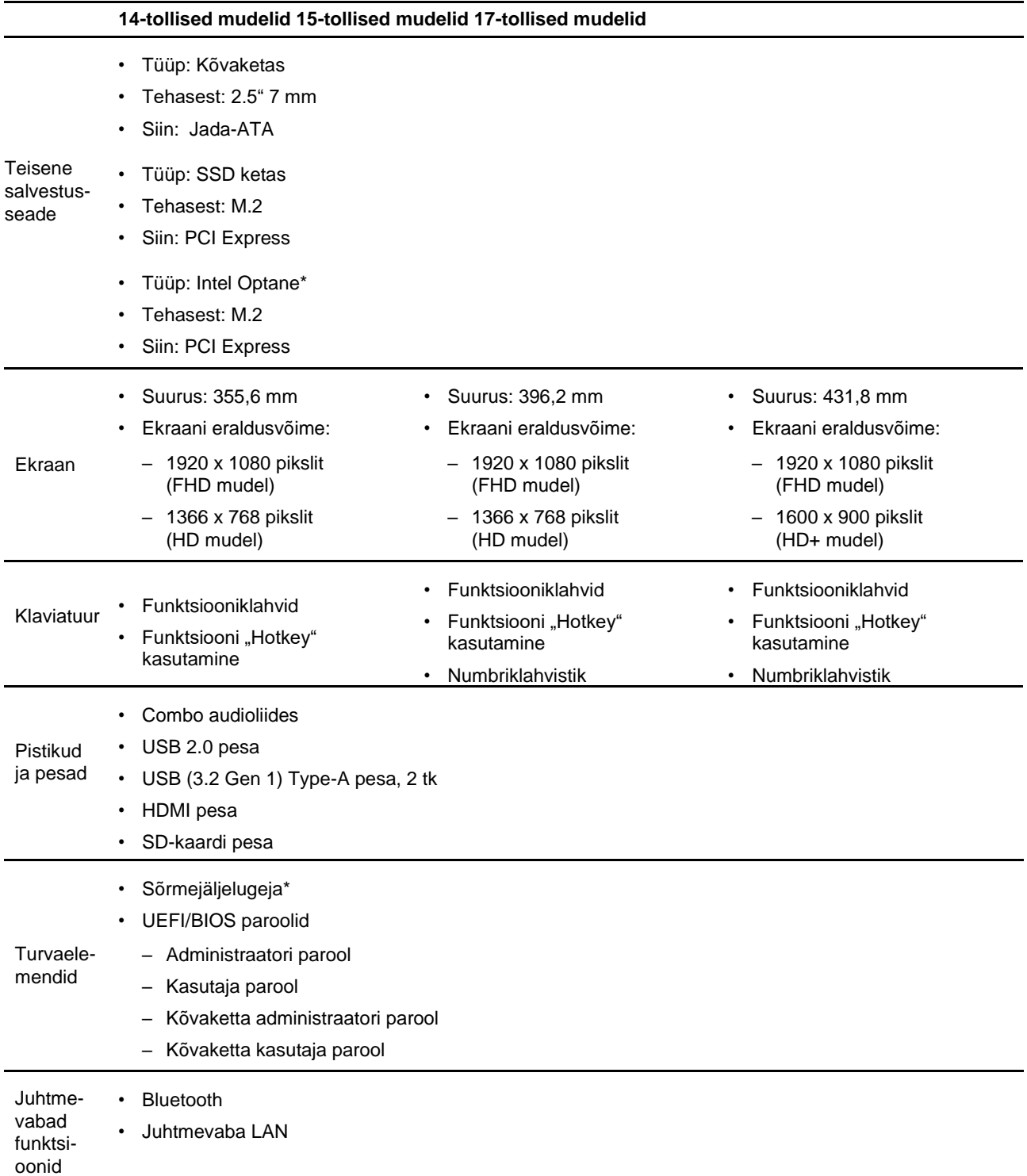

\* ainult valitud mudelitel

**Märkus:** Siin toodud maht on tüüpiline või keskmine maht, mõõdetuna konkreetses katsetuskeskkonnas. Teistes keskkondades mõõdetud võimsused võivad erineda, kuid ei ole nimivõimsusest madalamad (vt toote silti).

## <span id="page-15-0"></span>**USB andmeedastuskiirus**

Sõltuvalt paljudest teguritest, nagu hosti ja välisseadmete töötlemisvõime, faili atribuudid ja muud süsteemi konfiguratsiooni ja töökeskkonnaga seotud tegurid, varieerub tegelik edastuskiirus seadme erinevates USBpistikutes ja on aeglasem kui allpool loetletud andmeedastuskiirus iga vastava seadme kohta.

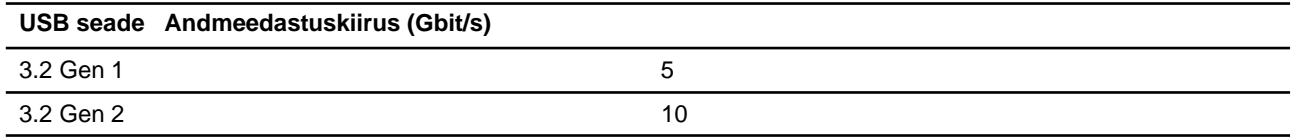

## <span id="page-15-1"></span>**Töökeskkond**

### **Maksimaalne kõrgus (ilma rõhuta)**

3048 m

### **Temperatuur**

- Kõrgustel kuni 2438 m
	- Kasutamisel: 5°C kuni 35°C
	- Hoiustamine: 5°C kuni 43°C
- Kõrgustel alla 2438 m
	- Maksimaalne temperatuur survestamata tingimustes töötamisel: 31,3 °C

**Märkus:** Kui laete akut, selle temperatuur ei tohi olla madalam kui 10 °C.

### **Suhteline niiskus**

- Kasutamisel: 8% kuni 95% õhutemperatuur märjal termomeetril 23 °C
- Hoiustamine: 5% kuni 95% õhutemperatuur märjal termomeetril 27 °C

## <span id="page-16-0"></span>**Peatükk 2. Arvuti kasutamise alustamine**

### **Windows 10 esmane käivitamine**

Tutvuge Windows 10 põhiteabega ja alustage kohe kasutamist. Lisateavet Windows 10 kohta leiate Windowsi abiinfost.

## <span id="page-16-1"></span>**Windowsi konto**

Windowsi operatsioonisüsteemi kasutamiseks peate looma vähemalt ühe kasutajakonto. See võib olla kas lokaalne konto või Microsofti konto.

### **Lokaalne konto**

Lokaalne konto luuakse konkreetses Windowsi toega seadmes ja seda saab kasutada ainult selles seadmes. Seadmele loata juurdepääsu vältimiseks on soovitatav igale lokaalsele kontole määrata parool.

### **Microsofti konto**

Microsofti konto on kasutajakonto, mida kasutate Microsofti tarkvara kasutamisel ja teenustesse sisse logimiseks. Kui kasutate Microsofti teenuseid nagu OneDrive, Outlook.com, Xbox Live, Office 365 ja Skype, siis võib-olla teil konto juba olemas olla. Kui teil seda pole, saate selle tasuta luua.

Microsofti konto kasutamisel on kaks peamist eelist:

- Logida tuleb sisse ainult üks kord. Kui kasutate Windows 10 sisselogimiseks Microsofti kontot, ei pea te OneDrive, Skype, Outlook.com ja teiste Microsofti teenuste kasutamiseks rohkem sisse logima.
- Seadmeid saab sünkroonida. Kui kasutate Microsofti kontole sisse logimiseks mitut Windowsi seadet, saab nende seadmete vahel sünkroonida isikupärastatud seadeid.

### **Ümber lülitamine lokaalse ja Microsofti konto vahel**

Kui kasutate Windows 10 opsüsteemi sisse logimiseks lokaalset kontot, võite selle asemel kasutada Microsofti kontot.

Samm 1. Avage Start-menüü ja valige **Settings** ➙ **Accounts**.

### Samm 2. Valige **Sign in with a Microsoft account instead**.

Samm 3. Kui teil on juba Microsofti konto, sisestage sisse logimiseks konto nimi ja parool. Muul juhul valige uue Microsofti konto loomiseks **Create one**.

**Märkus:** Microsofti konto esmakordsel kasutamisel peab seadmel olema internetiühendus.

Kui soovite seejärel kasutada lokaalset kontot, avage Start-menüü ja valige **Settings** ➙ **Accounts** ➙ **Sisse logimine kohaliku kontoga.**

### **Täiendavate kasutajakontode lisamine**

Selleks, et lisada Windowsile täiendavaid kasutajakontosid peab kasutajakonto olema "Administraatori" tüüpi. Lisage täiendavaid kasutajakontosid, kui peate oma arvutit jagama pereliikmete või teiste inimestega.

Samm 1. Avage Start-menüü ja valige **Settings** ➙ **Accounts** ➙ **Family & other users**. Samm 2. Valige **Add someone else to this PC**.

**Märkus:** Pereliikmete lisamiseks peate sisse logima Microsofti kontoga.

Samm 3. Looge kasutajakontole kasutajanimi ja parool.

### **Sõrmejälje kasutamine**

Kui teie arvutis on sõrmejäljelugeja, saate oma sõrmejälje Windowsi sisselogimiseks registreerida.

Samm 1. Avage Start menüü ja valige **Settings** ➙ **Accounts** ➙ **Sign-in options**.

**Märkus:** Kui kasutate lokaalset kontot, peab konto olema parooliga kaitstud. Vastasel juhul ei saa te sõrmejälge registreerida.

### Samm 2. Valige Windows Hello Fingerprint → Set up → Get started.

Samm 3. Registreerimise lõpetamiseks järgige ekraanil kuvatavaid juhiseid. Kui teie sõrmejälge ei õnnestu Windowsi sisselogimisel tuvastada, looge küsimisel PIN-kood.

**Märkus:** Lisada saab rohkem kui ühe sõrmejälje.

## <span id="page-18-0"></span>**Windowsi töölaud**

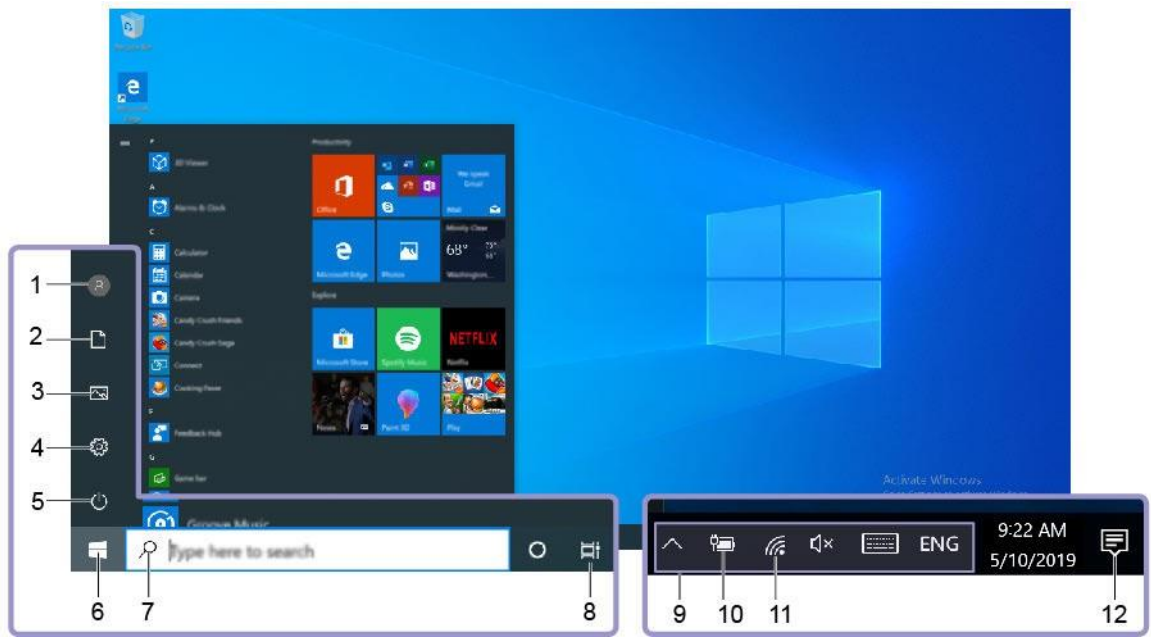

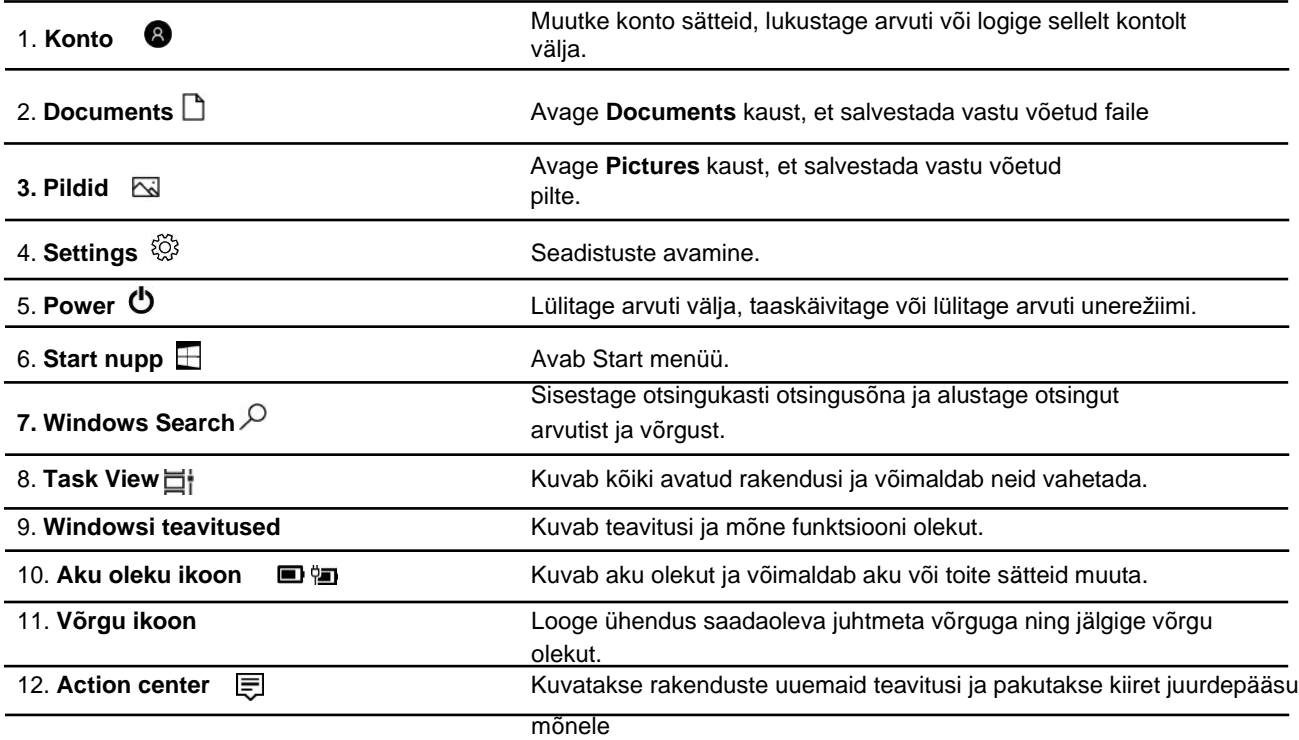

### **Start menüü avamine**

- Vajutage nuppu **Start**.
- Vajutage Windows logoga klahvi.

### **Juhtpaneeli avamine**

• Avage Start-menüü ja klõpsake **Windows System** ➙ **Control Panel**.

• Windows otsingu kasutamine.

### **Avage rakendus**

- Avage Start menüü ja valige rakendus, mida soovite käivitada.
- <span id="page-19-0"></span>• Windows otsingu kasutamine.

## **Lenovo Vantage ja Lenovo PC Manager**

Lenovo Vantage ja Lenovo PC Manager on Lenovo poolt välja töötatud tarkvara. Tarkvara abil saate:

- Vaadata toote infot
- Vaadata garantii- ja tugiteavet
- Skannida riistvara ja diagnoosida probleeme
- Muuta riistvara seadeid
- Värskendada Windowsit, draivereid ja UEFI/BIOS utiliiti

Eeldatavalt on Lenovo Vantage või PC Manager on teie arvutisse eelinstalleeritud. Selle avamiseks sisestage tarkvara nimi Windowsi otsingusse ja valige sobiv tulemus.

<span id="page-19-1"></span>**Märkus:** Kui Lenovo Vantage pole eelinstalleeritud, saate selle Microsofti poest alla laadida.

## **Juhtmevaba võrguga ühendumine**

Kui teie arvutil on juhtmevaba ühenduse adapter, saate oma arvuti Wi-Fi-võrkudega ühendada.

Samm 1. Vajutage Windowsi teavituskeskuse ikoonile. Kuvatakse lähedal asuvate võrkude loendit.

**Märkus:** Kui võrke ei kuvata, kontrollige, kas lennukirežiim on sisse lülitatud.

Samm 2. Valige võrk ja klõpsake **Connect** . Vajadusel sisestage võrguparool.

**Märkus:** Võrguparooli haldab tavaliselt võrgu administraator.

## <span id="page-19-2"></span>**WiFi-võrgu eemaldamine**

Windows salvestab ühendatud WiFi-võrkude loendi koos nende paroolide ja muude sätetega. Seetõttu ühendatakse teie arvuti võrguga automaatselt, kui see on varem ühendatud võrgu levialas. Kui võrguparooli on muudetud, peate uue parooli sisestamiseks selle võrgu eemaldama.

Samm 1. Valige **Start** ➙ **Settings** ➙ **Network & Internet** ➙ **Wi-Fi**.

Samm 2. Klõpsake **Manage known networks**.

Samm 3. Klõpsake võrgu nime ja nuppu **Forget**.

## <span id="page-19-3"></span>**Lennukirežiimi sisse ja välja lülitamine**

Lennukirežiim on mugav seade arvuti kõikide traadita sideühenduste sisse ja välja lülitamiseks. Võimalik, et peate selle lennukisse sisenemisel sisse lülitama.

Samm 1. Vajutage tegevuskeskuse ikoonile.

Samm 2. Klõpsake lennukirežiimi sisse või välja lülitamiseks sellele ikoonile.

**Märkus:** Kui te ei leia lennukirežiimi ikooni, klõpsake **Expand**.

## <span id="page-20-0"></span>**Novo nupu menüü**

Novo nupu menüüd saab kuvada enne operatsioonisüsteemi käivitamist. Menüüst saate valida

- BIOS/UEFI seadistusutiliidi käivitamise
- Alglaadimisseadme valikumenüü avamise
- Windowsi käivitusvalikute ekraani avamise

Märkus: Windowsi käivitusvalikute ekraanil saate seejärel valida "Start

your computer using a recovery drive" Arvuti lähtestamise Täpsemad suvandite avamise

## <span id="page-20-1"></span>**Novo nupu menüü avamine .**

Novo nupuga Lenovo arvutite puhul saate nupule vajutades Novo menüü avada.

Samm 1. Lülitage arvuti välja.

Samm 2. Avage LCD-ekraan ja vajutage nuppu Novo.

<span id="page-20-3"></span><span id="page-20-2"></span>**Märkus:** Lülitage arvuti välja. Vajutage Novo nupu menüü avamiseks korraga Fn ja toitenuppu.

## **Suhtlemine arvutiga**

### **Klaviatuuri kiirklahvid**

Mõnele klaviatuuriklahvile on trükitud sümbolid. Neid klahve nimetatakse kiirklahvideks ja teatud Windowsi funktsioonidele või sätetele kiireks juurde pääsemiseks saab neid eraldi vajutada või kasutada koos klahviga Fn. Kiirklahvide funktsioone kujutavad neile trükitud ikoonid.

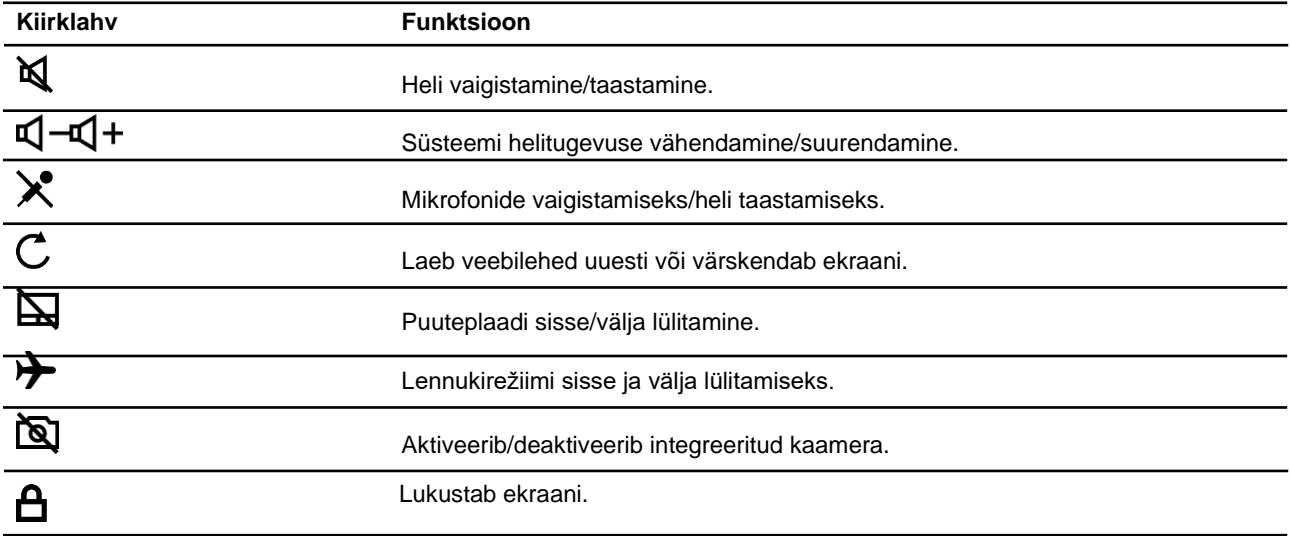

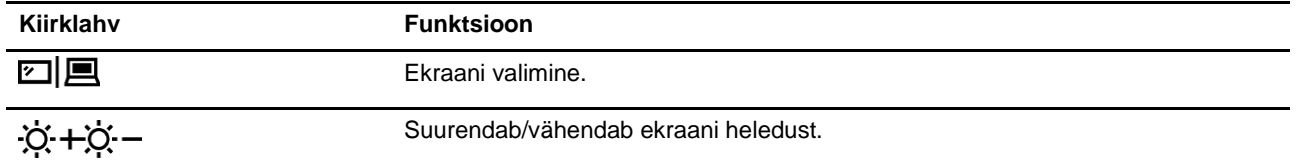

### **"Hotkey" (kiirklahvide) režiim**

Mõned kiirklahvid toimivad sarnaselt funktsiooniklahvidega (F1 kuni F12). Kiirklahvirežiim on UEFI/BIOS-i säte, mis muudab kiirklahvide (või funktsiooniklahvide) kasutamist.

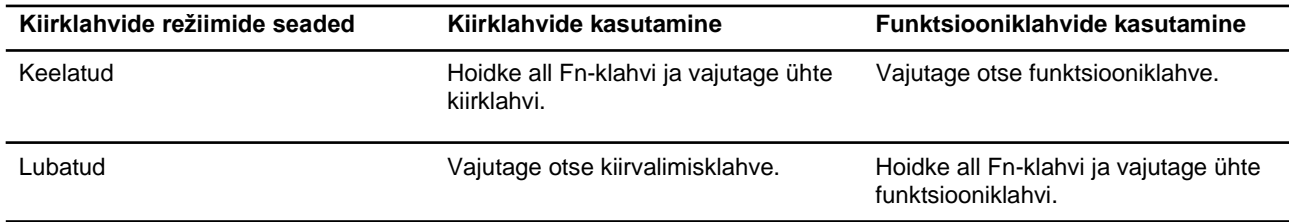

**Märkus:** Kiirklahve, mis ei jaga funktsiooniklahvidega klahve, kiirklahvirežiimi säte ei mõjuta. Neid tuleks alati kasutada koos klahviga Fn.

## <span id="page-21-0"></span>**Numbriklahvistik**

Mõnel Lenovo arvutil on klaviatuuri paremas servas spetsiaalne numbriklaviatuur. Klaviatuuri kasutatakse numbrite ja info kiireks sisestamiseks.

Vajutage numbriklahvistiku lubamiseks või keelamiseks nuppu **NumLock**.

## <span id="page-22-0"></span>**Peatükk 3. Arvutiga tutvumine**

## **Toite haldamine**

Selleks, et saavutada parimat tasakaalu jõudluse ja energiatõhususe vahel, järgige selles lõigus toodud teavet.

## <span id="page-22-1"></span>**Kontrollige aku olekut**

Aku oleku ikoon või paikneb Windowsi teavitusalal. Saate kontrollida aku olekut, vaadata kehtivat energiarežiimi ja avada kiiresti aku sätteid.

Klõpsake aku oleku ikooni, et kuvada aku laetusastme protsenti ja muuta energiarežiimi. Kui aku on tühi, kuvatakse hoiatusteadet.

## <span id="page-22-2"></span>**Aku laadimine**

Kui aku tühjeneb, laadige akut, ühendades arvuti vahelduvvoolu toiteallikaga.

Aku täielikuks laadimiseks kulub umbes kaks kuni neli tundi. Tegelik laadimisaeg sõltub aku mahtuvusest, füüsilisest keskkonnast ja sellest, kas te samaaegselt arvutit kasutate.

Aku laadimist mõjutab ka selle temperatuur. Soovitatav temperatuurivahemik aku laadimiseks on vahemikus 10 °C kuni 35 °C.

**Märkus:** Aku eluea maksimeerimiseks ärge alustage arvuti laadimist, kui aku laetusaste on suurem kui 95%.

## <span id="page-22-3"></span>**Kontrollige aku temperatuuri**

Aku temperatuuri saate kontrollida Lenovo Vantage või Lenovo PC manager tarkvara abil.

Samm 1. Avage Lenovo Vantage.

Samm 2. Klõpsake **Hardware Settings** ➙ **Power**.

Samm 3. Leidke **Power Status** ja klõpsake aku temperatuuri kuvamiseks **Show Details**.

**Märkus:** Kui kasutate tarkvara Lenovo PC Manager, valige **System hardware** ➙ **Battery**.

### <span id="page-22-4"></span>**Toitenupu toimimise määramine**

Vaikimisi lülitub arvuti pärast toitenupu vajutamist ooterežiimi. Toitenupu vajutamisele järgnevaid toiminguid saate muuta Windowsi juhtpaneelilt.

Samm 1. Paremklõpsake Windowsi teavitusalal aku oleku ikooni. Samm 2.

Klõpsake **Power Options** ➙ **Choose what the power buttons do**.

### <span id="page-22-5"></span>**Energiarežiimi muutmine või loomine**

Energiarežiim on energiasäästu sätete kogum. Saate valida eelnevalt määratletud energiarežiimi või luua oma režiimi.

Samm 1. Paremklõpsake Windowsi teavitusalal aku oleku ikooni.

Samm 2. Valige **Power Options** ➙ **Change plan settings**.

## <span id="page-23-3"></span>**UEFI/BIOS seadistusutiliidi seadete muumine**

Selles lõigus tutvustatakse UEFI/BIOS tähendust ja toiminguid, mida saate UEFI/BIOS abil teha.

## <span id="page-23-4"></span>**Mis on UEFI/BIOS seadistusutiliit**

UEFI/BIOS on esimene programm, mida arvuti sisse lülitamisel käivitatakse. UEFI/BIOS lähtestab riistvarakomponendid ning laeb opsüsteemi ja teised programmid. Arvuti võib sisaldada häälestusprogrammi (häälestusutiliiti), millega saate UEFI/BIOS-i sätteid muuta.

## <span id="page-23-5"></span>**UEFI/BIOS seadistusutiliidi käivitamine**

Samm 1. Seadme sisse lülitamine või taaskäivitamine.

Samm 2. Kui ekraanile ilmub Lenovo logo, vajutage korduvalt klahvi F2.

**Märkus:** Kui arvutil on kiirklahvi režiim lubatud, vajutage klahve Fn + F2.

## <span id="page-23-6"></span>**Käivitusjärjestuse muutmine**

Kui peate arvutit käivitama mõnest teisest seadmest või võrguseadmest, tuleb teil käivitusjärjestust muuta.

Samm 1. Avage UEFI/BIOS seadistusutiliit.

Samm 2. Valige Boot menüü.

Samm 3. Järgige ekraanil kuvatavaid juhiseid, et muuta seadmete järjekorda jaotises Boot Priority Order.

**Märkus:** Käivitusjärjestust saate ajutiselt muuta ka ilma seadistusutiliiti avamata. Selleks käivitage arvuti. Kui kuvatakse Lenovo logo, vajutage korduvalt klahvi F12 (või Fn + F12).

## <span id="page-23-0"></span>**Kiirklahvi režiimi seaded**

Samm 1. Avage UEFI/BIOS seadistusutiliit.

Samm 2. Valige **Configuration** ➙ **Hotkey Mode** ning vajutage Enter.

Samm 3. Muutke sätte väärtuseks **Disabled** või **Enabled**.

Samm 4. Valige **Exit** ➙ **Exit Saving Changes**.

### <span id="page-23-1"></span>**Alati sees funktsiooni aktiveerimine/deaktiveerimine**

Mõnes alati sisse lülitatud pesadega Lenovo arvutis saab alati sisse lülitatud funktsiooni UEFI/BIOS seadistusutiliidis lubada või keelata.

Samm 1. Avage UEFI/BIOS seadistusutiliit.

Samm 2. Valige **Configuration** ➙ **Always On USB** ning vajutage Enter.

Samm 3. Muutke sätte väärtuseks **Disabled** või **Enabled**.

<span id="page-23-2"></span>Samm 4. Valige **Exit** ➙ **Exit Saving Changes**.

### **Paroolide muutmine UEFI/BIOS seadistusutiliidis**

Selles jaotises tutvustatakse paroolitüüpe, mida saate seadistada UEFI (Unified Extensible Firmware Interface) või BIOS (Basic Input / Output System) häälestusutiliidis.

## <span id="page-24-0"></span>**Paroolitüübid**

UEFI/BIOS-i seadistusutiliidis saate määrata erinevat tüüpi paroole.

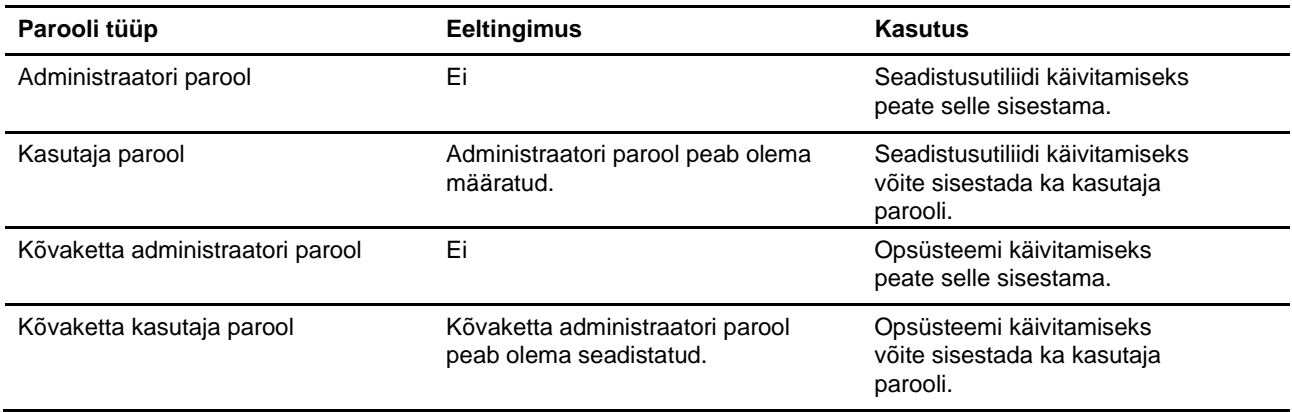

### **Märkused:**

- Kõik häälestusutiliidis seatud paroolid koosnevad ainult tähtnumbrilistest märkidest.
- Kui käivitate häälestusutiliidi kasutaja parooliga, saate muuta ainult mõnda seadet.

## <span id="page-24-1"></span>**Määrake administraatori parool**

Määrake administraatori parool selleks, et takistada UEFI/BIOS-i seadistusutiliidile volitamata juurdepääsu.

**Tähelepanu:** Kui olete administraatori parooli unustanud, ei saa Lenovo seda taastada. Viige arvuti hooldusfirmasse ning laske emaplaat uue vastu välja vahetada. Teil peab olema kaasas arvuti omamist tõendav dokument ning komponentide vahetamine on tasuline teenus.

- Samm 1. Avage UEFI/BIOS seadistusutiliit.
- Samm 2. Valige Security → Set Administrator Password ning vajutage Enter.
- Samm 3. Sisestage parool, mis sisaldab ainult tähti ja numbreid ja vajutage Enter
- Samm 4. Sisestage parool uuesti ja vajutage Enter.

Samm 5. Valige **Exit** ➙ **Exit Saving Changes**.

Arvuti järgmisel käivitamisel peate häälestusutiliidi käivitamiseks sisestama administraatori parooli. Kui **Power on Password** on lubatud, peate arvuti käivitamiseks sisestama administraatori parooli või kasutaja parooli.

### <span id="page-24-2"></span>**Administraatori parooli muutmine või eemaldamine**

Ainult administraator saab administraatori parooli muuta või eemaldada.

- Samm 1. Käivitage UEFI/BIOS seadistusutiliit, kasutades administraatori parooli.
- Samm 2. Valige Security → Set Administrator Password ning vajutage Enter.
- Samm 3. Sisestage kehtiv parool.
- Samm 4. Sisestage **Enter New Password** tekstiväljale uus parool.
- Samm 5. Sisestage **Confirm New Password** tekstiväljale uus parool teist korda.

**Märkus:** Parooli eemaldamiseks vajutage klahvi Enter mõlemal tekstiväljal ning ärge sisestage ühtegi tähte.

Samm 6. Valige **Exit** ➙ **Exit Saving Changes**.

Administraatori parooli eemaldamisel eemaldatakse ka kasutaja parool.

## <span id="page-25-0"></span>**Kasutaja parooli määramine**

Enne kasutaja parooli määramist peate määrama administraatori parooli.

Häälestusutiliidi administraator peab määrama kasutajatele paroolid.

- Samm 1. Käivitage UEFI/BIOS seadistusutiliit, kasutades administraatori parooli.
- Samm 2. Valige Security → Set User Password ning vajutage Enter.
- Samm 3. Sisestage parool, mis sisaldab ainult tähti ja numbreid ning vajutage Enter. Kasutaja parool peab erinema administraatori paroolist.
- Samm 4. Sisestage parool uuesti ja vajutage Enter.

Samm 5. Valige **Exit** ➙ **Exit Saving Changes**.

## <span id="page-25-1"></span>**Lubage parooli küsimine sisse lülitamisel**

Kui administraatori parool on määratud, saate suurema turvalisuse tagamiseks lubada parooli küsimise arvuti sisse lülitamisel.

Samm 1. Avage UEFI/BIOS seadistusutiliit.

Samm 2. Valige Security → Power on Password ning vajutage Enter.

**Märkus:** Administraatori parool peab olema eelnevalt määratud.

Samm 3. Määrake väärtuseks **Enabled**.

Samm 4. Valige **Exit** ➙ **Exit Saving Changes**.

Pärast parooli määramist ja aktiveerimist küsitakse igal sisselogimisel parooli. Arvuti käivitamiseks peate sisestama administraatori või kasutaja parooli.

## <span id="page-25-2"></span>**Kõvaketta parooli määramine**

Kõvaketta parooli saate määrata utiliidis selleks, et takistada volitamata juurdepääsu oma andmetele.

**Tähelepanu:** Kõvaketta parooli määramisel olge eriti ettevaatlik. Kui olete kõvaketta salasõna unustanud, ei saa Lenovo seda taastada ning võimaldada juurdepääsu andmetele. Viige arvuti hooldusfirmasse ning laske kõvaketas uue vastu välja vahetada.

Teil peab olema kaasas arvuti omamist tõendav dokument ning komponentide vahetamine on tasuline teenus.

Samm 1. Avage UEFI/BIOS seadistusutiliit.

Samm 2. Valige Security → Set User Password ning vajutage Enter.

**Märkus:** Kui käivitate häälestusutiliidi kasutaja parooliga, ei saa te kõvaketta parooli muuta.

Samm 3. Järgige ekraanil kuvatavaid juhiseid nii peremehe kui ka kasutajate paroolide määramiseks.

**Märkus:** Peremehe ja kasutaja kõvaketta paroolid tuleb määrata üheaegselt.

Samm 4. Valige **Exit** ➙ **Exit Saving Changes**.

Kui kõvaketta parool on seatud, peate opsüsteemi käivitamiseks sisestama õige parooli.

### <span id="page-25-3"></span>**Kõvaketta parooli muutmine või eemaldamine**

Samm 1. Avage UEFI/BIOS seadistusutiliit.

Samm 2. Valige **Security**.

Samm 3. Kõvaketta parooli muutmine või eemaldamine

Peremehe parooli muutmiseks või eemaldamiseks valige **Change Master Password** ja vajutage Enter.

**Märkus:** Peremehe parooli eemaldamisel eemaldatakse ka kasutaja parool. Kõvaketta parooli

muutmiseks valige **Change User Password** ja vajutage Enter.

**Märkus:** Kasutaja kõvaketta parooli ei saa eraldi eemaldada.

<span id="page-26-0"></span>Samm 4. Valige **Exit** ➙ **Exit Saving Changes**.

### **Windowsi taastamine või lähtestamine**

Selles lõigus tutvustatakse Windows 10 opsüsteemi taastamisteavet. Lugege kindlasti ekraanil kuvatavaid taastamisjuhiseid ja järgige neid.

**Tähelepanu:** Arvuti andmed võivad taastamisprotsessi käigus kustuda. Andmete kadumise vältimiseks tehke kõikidest andmetest, mida soovite säilitada, varukoopia.

## <span id="page-26-1"></span>**Windows 10 taastevalikud**

Windows 10 pakub mitmeid võimalusi Windowsi taastamiseks või lähtestamiseks. Järgmine tabel aitab teil otsustada, millist võimalust kasutada juhul, kui teil on Windowsiga probleeme.

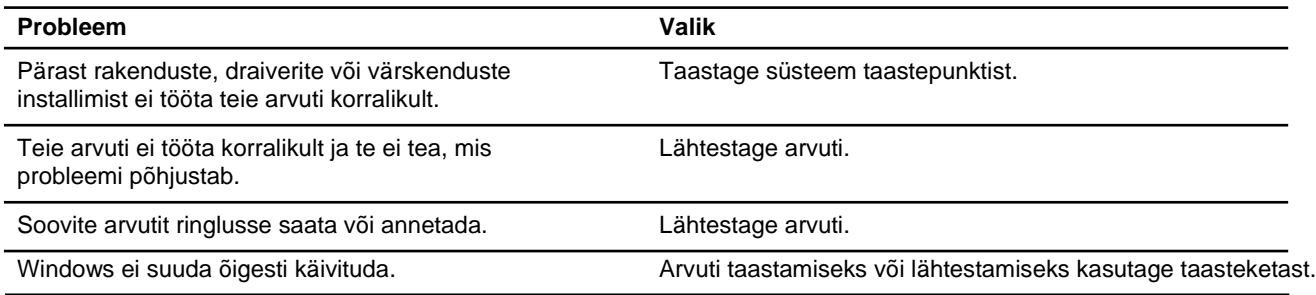

### <span id="page-26-2"></span>**Windowsi süsteemitaaste System Restore**

System Restore on Windowsiga kaasas olev tööriist. See jälgib muudatusi Windowsi süsteemifailides ja salvestab süsteemi seisundi taastepunktina. Kui teie arvuti pärast rakenduste, draiverite või värskenduste installimist ei tööta korralikult, saate oma süsteemi tagasi viia eelmisese taastepunkti.

**Märkus:** Kui naasete oma süsteemi eelmise taastepunkti juurde, ei mõjuta see isiklikke andmeid.

System Restore loob taastepunkte kolmel juhul:

- automaatselt (kui see tuvastab muudatused Windowsi süsteemifailides)
- regulaarselt (kui kasutaja on selle seadistanud)
- igal ajal (kasutaja saab seda alati käivitada)

**Märkus:** Selleks, et System Restore saaks taastamispunkte luua, peab süsteemiketta kaitse olema sisse lülitatud.

### **Süsteemi taastepunkti loomine käsitsi**

Taastepunkti loomiseks võite igal ajal kasutada Windowsi rakendust Windows System Restore.

Samm 1. Sisestage Windows 10 otsingukasti **Create a restore point** ja valige sobiv tulemus.

Samm 2. Valige **System Protection** ning seejärel **Create**.

**Märkus:** Enne taastepunktide loomist tuleb süsteemiketta (tavaliselt tähega C) kaitse sisse lülitada. Süsteemi kaitse sisse või välja lülitamiseks valige ketas ja seejärel **Configure**.

### **Taastamine süsteemi taastepunktist**

Samm 1. Sisestage Windows 10 otsingukasti **Recovery** ja valige sobiv tulemus.

Samm 2. Valige Open System Restore → Next.

Samm 3. Valige taastepunkt ning seejärel **Next** → **Finish**.

**Märkus:** Saate valida ka mõjutatud programmide skannimise **Scan for affected programs** , et kontrollida, millist programmi ja draiveri installimist konkreetse taastepunktiga seostatakse.

### <span id="page-27-1"></span>**Windowsi lähtestamine**

Kui Windows ei tööta nagu tavaliselt, saate selle lähtestada.

Samm 1. Avage Start menüü ja valige **Settings** ➙ **Update & Security** ➙ **Recovery**.

Samm 2. **Reset this PC** menüüs valige **Get Started**.

Samm 3. Valige kas **Keep my files** või **Remove everything**.

**Tähelepanu:** Enne kui valite **Remove everything**, varundage isiklikud andmed.

Samm 4. Protsessi lõpetamiseks järgige ekraanile ilmuvaid juhiseid.

### <span id="page-27-2"></span>**Taasteketta loomine**

Taasteketta loomiseks kasutage USB kõvaketast (ei kuulu komplekti). Kui Windows ei suuda õigesti käivituda, saate Windowsi taastamiseks või lähtestamiseks kasutada taasteketast.

**Märkused:** Enamik USB-kettaid kasutab A-tüüpi ühendust. Kui teie arvutil pole A-tüüpi USB-pesa, on teil kaks võimalust:

- Ostke ja kasutage Type-C ühendusega USB-ketast või
- USB Type-C -> Type-A adapterit.

Samm 1. Sisestage Windows 10 otsingukasti **Create a recovery drive** ja valige sobiv tulemus.

Samm 2. Veenduge, et **Back up system files to the recovery drive** on valitud ja valige **Next**.

Samm 3. Ühendage USB-ketas arvutiga, valige see loendist ja seejärel valige **Next** ➙ **Create**.

**Tähelepanu:** Kettal olevad andmed kustutatakse. Varundage isiklikud failid enne taasteketta loomist.

Kui taasteketas on loodud, kuvatakse teile valikut **Delete the recovery partition from your PC**. Kui soovite arvutis vabastada kettaruumi, valige failid ja seejärel valige **Delete**. Vastasel juhul valige **Finish**.

### <span id="page-27-0"></span>**Taasteketta kasutamine Windowsi taastamiseks või lähtestamiseks**

Kui Windows ei suuda õigesti käivituda, saate Windowsi taastamiseks või lähtestamiseks kasutada taasteketast (peab olema eelnevalt loodud).

Samm 1. Ühendage taasteketas arvutiga; taaskäivitage oma arvuti ja käivitage see taastekettalt.

**Märkus:** Kui teie arvutil pole Type-A USB-pesa, ostke ja kasutage USB Type-C -> Type-A adapterit.

#### Samm 2. **Choose an option** ekraanil valige **Troubleshoot**.

Samm 3. Määrake valik.

Valige taastepunktist taastamiseks **Advanced Options** → **System Restore**. Teise võimalusena

valige lähtestamiseks **Recover from a drive**.

**Märkus:** Kui te pole eelnevalt valinud **Back up system files to the recovery drive**, ei ole **Recovery from a drive** kasutatav.

**Tähelepanu:** Kõik teie arvutisse salvestatud isiklikud failid kustutatakse pärast taastekettalt taastamist.

## <span id="page-30-0"></span>**Peatükk 4. Abi ning tugi**

## **Korduma Kippuvad Küsimused**

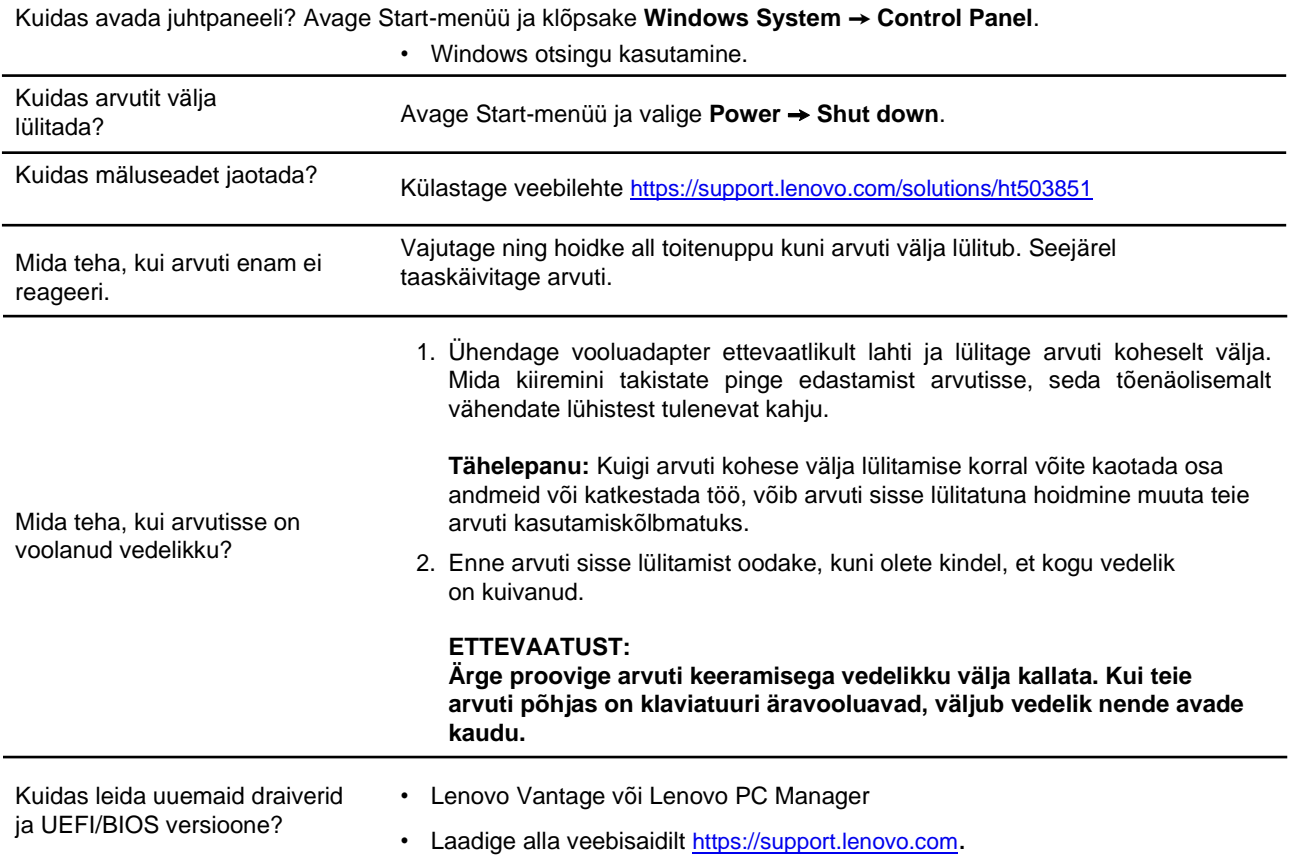

## <span id="page-30-1"></span>**Abivahendid veebis**

Arvuti kohta lisateabe saamiseks ja tõrkeotsinguks kasutage järgmisi vahendeid.

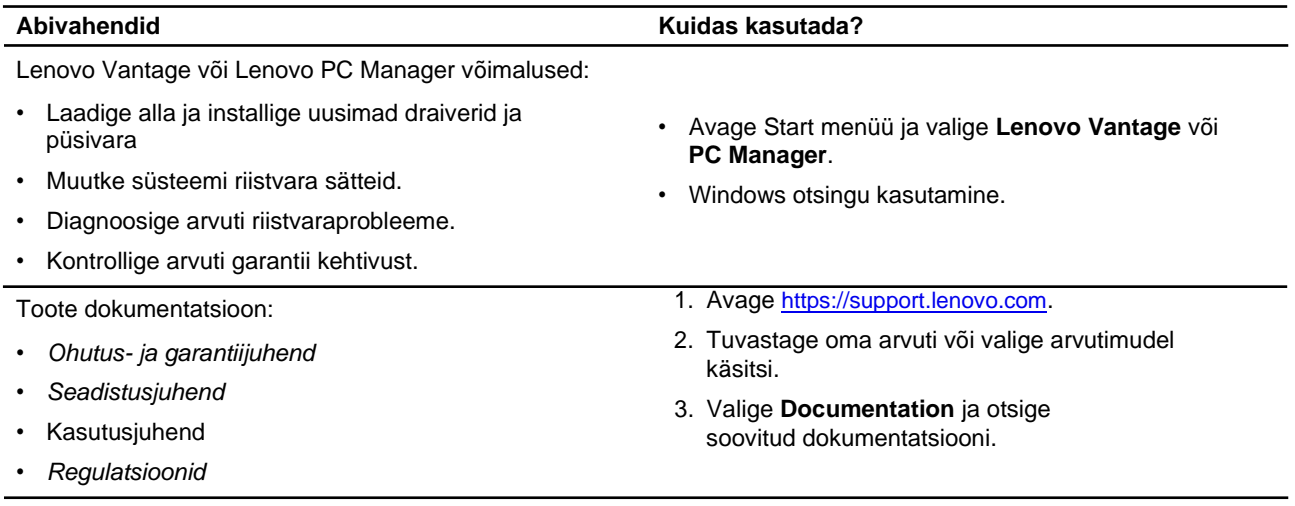

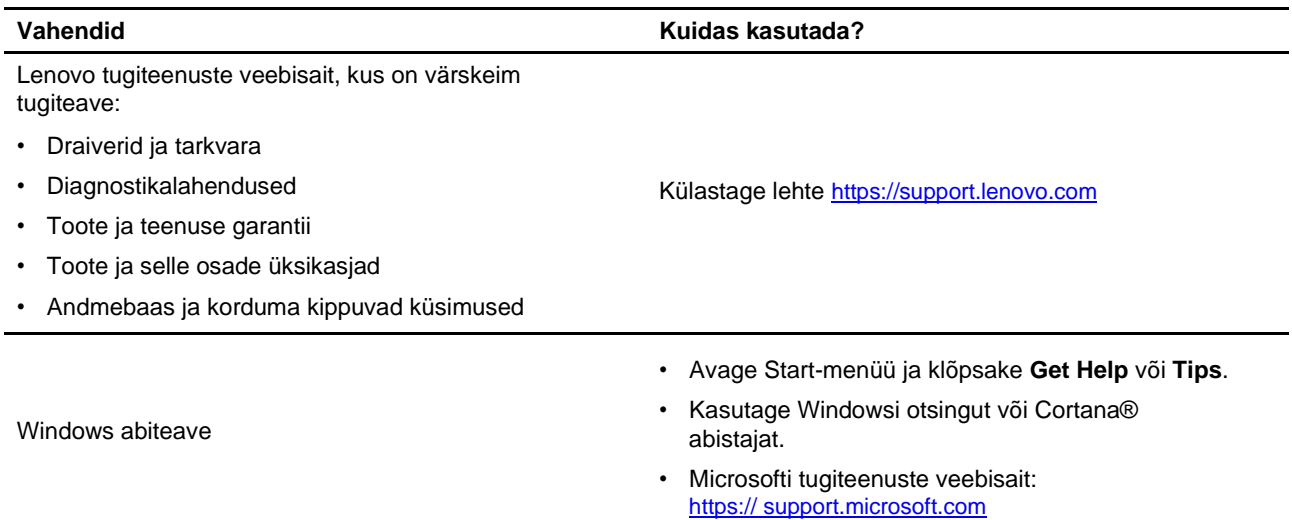

## <span id="page-32-0"></span>**Helistamine Lenovo tugiteenusele**

Kui olete proovinud probleemi ise lahendada ja vajate ikkagi abi, saate helistada Lenovo klienditoele.

### <span id="page-32-1"></span>**Enne kui võtate ühendust Lenovoga**

Enne Lenovoga ühenduse võtmist pange kirja toote info ja probleemide üksikasjad.

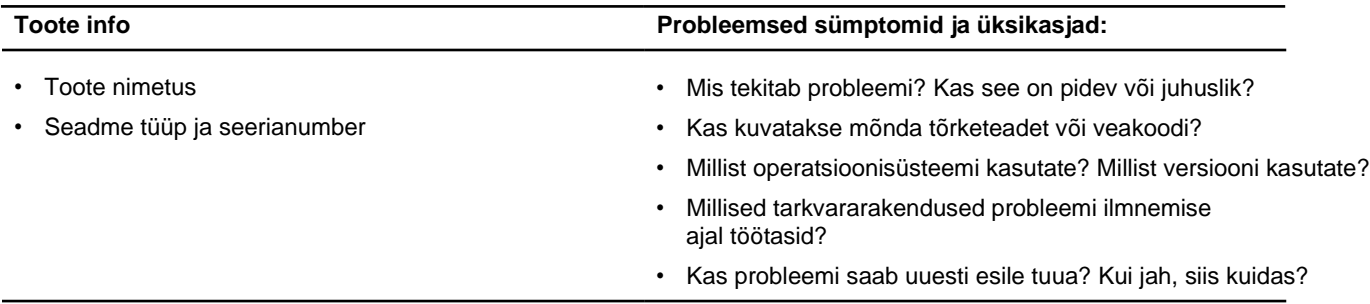

**Märkus:** Mudeli nimi ja seerianumber asuvad tavaliselt arvuti põhja all, kas sildile trükituna või kaanele pressituna.

## <span id="page-32-2"></span>**Lenovo klienditoekeskus**

Garantiiajal võite abi saamiseks helistada Lenovo klienditoekeskusesse.

### **Telefoninumbrid**

Riigi või piirkonna Lenovo tugiteenuste telefoninumbrite loendi leiate järgmiselt aadressilt: [https://](https://pcsupport.lenovo.com/supportphonelist) [pcsupport.lenovo.com/supportphonelist](https://pcsupport.lenovo.com/supportphonelist).

**Märkus:** Telefoninumbrid võivad muutuda ilma ette teatamata. Vajadusel pöörduge Lenovo esindaja poole.

#### **Garantiiperioodil pakutavad teenused**

- Probleemi kindlaks määramine -meil on koolitatud töötajad, kes aitavad teil kindlaks teha, kas teil on riistvaraga probleeme, ja otsustada, milliseid meetmeid on vaja selle probleemi lahendamiseks.
- Lenovo riistvara remont kui probleemi tuvastamisel ilmneb, et Lenovo riistvara garantii kehtib, tagavad koolitatud spetsialistid vastava teenindustaseme.
- Tehniliste muudatused võib juhtuda, et muudatusi tuleb teha pärast toote müüki. Lenovo või edasimüüja teeb juhul, kui Lenovo on selleks loa andnud, riistvarale kohaldatavad valitud tehnilised muudatused (EC).

### **Teenused, mida ei ole toetatud**

- Osade, mis pole valmistatud Lenovo jaoks või pole Lenovo toodetud, või garantiiga katamata osade asendamine või kasutamine,
- Tarkvaraprobleemide allikate tuvastamine
- UEFI/BIOS-i konfigureerimine installimise või täiendamise osana
- Seadme draiverite muudatused, modifikatsioonid või täiendused
- Võrguoperatsioonisüsteemide (NOS) installimine ja hooldus
- Programmide paigaldamine ja hooldus

Lenovo riistvaratoodetele kehtivate Lenovo piiratud garantii tingimuste kohta leiate teavet arvutiga kaasas olevast ohutus- ja garantiijuhendist.

## <span id="page-33-0"></span>**Lisateenuste tellimine**

Garantiiperioodi ajal ja pärast seda saate osta Lenovolt lisateenuseid aadressilt [https://](https://www.lenovo.com/services) [www.lenovo.com/services](https://www.lenovo.com/services).

Teenuse kättesaadavus ja teenuse nimi võivad riigiti või piirkonniti erineda.

## <span id="page-34-0"></span>**Lisa A. Olulised ohutusjuhised**

### **Ohutusteated**

Need on juhised arvuti ohutuks kasutamiseks. Järgige kõiki kaasasolevaid ohutusjuhiseid. Selles juhises leiduv informatsioon ei muuda ostu-müügilepingu või garantiilepingu tingimusi. Lisateavet leiate arvutiga kaasas olevast ohutus- ja garantiijuhendist "Garantiiteave".

Kõige tähtsamal kohal on kliendi ohutus. Meie toodete väljatöötamisel on esikohal ohutus ja efektiivsus. Samas on arvutid elektroonilised seadmed. Toitejuhtmed, toiteadapterid ning teised lisaseadmed võivad hoolimatu kasutamise korral olla täiendava ohu allikaks. Nende riskide vähendamiseks järgige tootega kaasasolevaid juhiseid, järgige kõiki tootel ja kasutusjuhendis toodud hoiatusi ning lugege hoolikalt selles dokumendis sisalduvat teavet. Nii saate tagada enda ohutuse ning ohutu töökeskkonna seadme kasutamiseks.

**Märkus:** See teave sisaldab viiteid toiteadapteritele ja akudele. Lisaks on mõnel tootel (nt kõlaritel ja monitoridel) kaasas välised toiteadapterid. Kui teil on selline toode, kehtib see teave teie toote kohta. Lisaks sisaldavad arvutitooted mündisuurust sisemist patareid, mis tagab süsteemi kellale toite ka siis, kui arvuti on vooluvõrgust lahti ühendatud, seega kehtib akude ohutusteave kõikide arvutitoodete kohta

## **Oluline teave arvuti kasutamise kohta**

Jälgige arvuti parima kasutamise tagamiseks olulisi vihjeid. Vastasel juhul võib arvuti kasutamine tekitada probleeme või põhjustada arvuti riknemist.

### **Kaitske end arvuti poolt toodetud soojuse eest.**

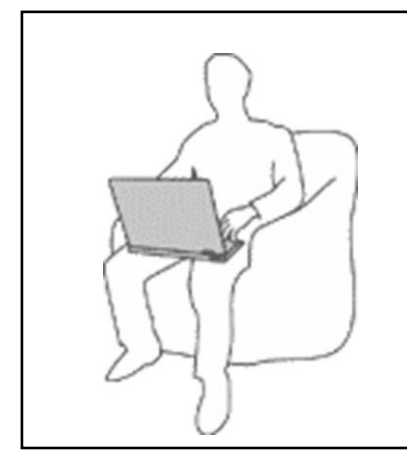

Peale arvuti sisse lülitamist või laadimise alumist võivad arvuti detailid märgatavalt soojeneda. Temperatuur sõltub seadme kasutamisest ning aku täituvusest.

Kokkupuude nahaga võib isegi läbi riiete põhjustada ebamugavustunnet

- Pikaajalisel kasutamisel (kauem kui 1 minut) vältige kehaosade kokku puutumist arvuti soojenevate detailidega.
- Tõstke aeg-ajalt käed klaviatuurilt ning lõdvestuge.

### **Kaitske end toiteadapteri poolt eritatud soojuse eest.**

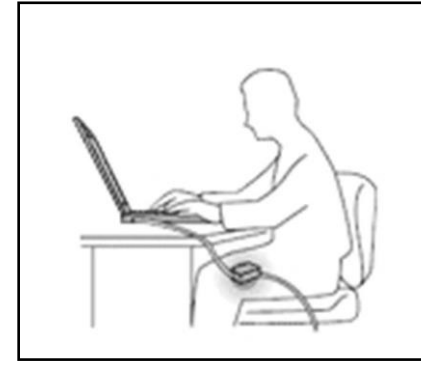

Kui toiteadapter on vooluvõrguga ühendatud, eraldab see soojust.

Kokkupuude nahaga võib isegi läbi riiete põhjustada ebamugavustunnet või isegi põletust.

- Vältige toiteadapteri kokkupuudet nahaga selle töötamise ajal.
- Ärge kasutage seda keha soojendamiseks.
- Ärge kerige juhtmeid vahelduvvoolu adapteri ümber selle kasutamise ajal.

#### **Vältige arvuti märjaks saamist.**

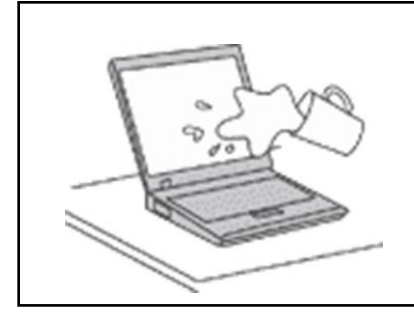

Pritsmetest tingitud elektrilöökide vältimiseks vältige vedelike lähedust.

### **Vältige kaablite kahjustamist.**

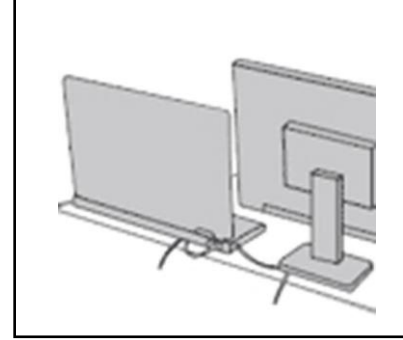

Jõu kasutamine võib kaableid kahjustada.

Ühendusjuhtmed, hiir, klaviatuur jms tuleb paigaldada nii, et nendesse ei saaks takerduda ning need ei häiriks arvuti tööd.

#### **Kaitske arvuti liigutamisel arvutit ning andmeid.**

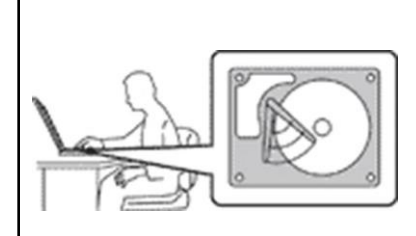

Enne kõvakettaga arvuti teisaldamist:

- Lülitage see välja.
- Lülitage arvuti ooterežiimi.
- Lülitage arvuti unerežiimi.

Nii saate arvutit ning andmeid riknemise eest kaitsta.

### **Käsitlege arvutit hoolikalt.**

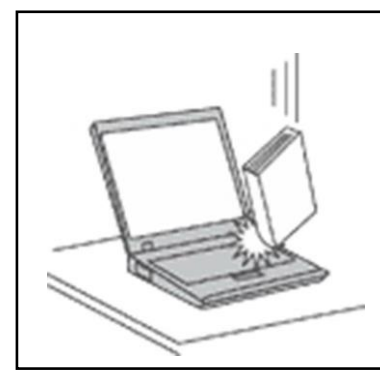

Ärge raputage, põrutage või väänake arvutit ning ärge asetage arvutile, ekraanile või lisaseadmetele raskeid esemeid.

### **Transportige arvutit hoolikalt.**

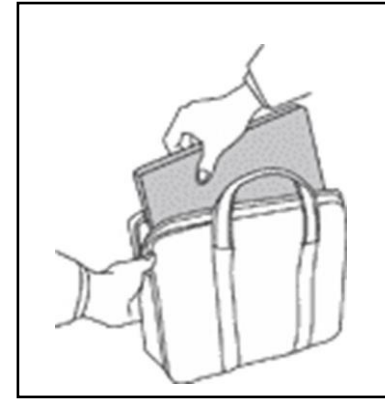

- Kasutage kvaliteetset kotti, mis pakub piisavalt kaitset välismõjude eest.
- Ärge asetage arvutit kotti, mis on liiga täis.
- Enne kotti asetamist tuleb veenduda, et arvuti on välja lülitatud või ooterežiimis. Ärge asetage arvutit kotti sisselülitatud asendis.

### **Olukorrad, mis vajavad kohest reageerimist**

**Tooted võivad rikneda hooletu kasutamise tõttu. Mõned vigastused võivad olla piisavalt tõsised ning sellisel juhul ei tohi seadet enne hooldusfirma poolt teostatud remonditöid kasutada.**

**Kõikide elektroonikaseadmete kasutamisel tuleb peale nende sisse lülitamist olla tähelepanelik.**

**Väga erilistel juhtudel võib seade eritada erilist lõhna või suitsu. Seade võib väljastada ka ebatavalisi helisid (raginad vms). See võib tähendada, et elektroonilised seadmed võivad olla riknenud või siis on tekkinud potentsiaalne ohuolukord. Ärge proovige probleemi ise lahendada. Pöörduge hooldusfirma poole. Kontaktinfo:**

#### **<https://pcsupport.lenovo.com/supportphonelist>**

**Kontrollige arvutit ning selle komponente vigastuste ning kulumise tuvastamiseks. Probleemide tekkimisel lõpetage koheselt seadme kasutamine. Vajadusel pöörduge hooldusfirma poole.**

**Probleemide tekkimisel lülitage arvuti välja, eemaldage see vooluvõrgust ning pöörduge hooldusfirma poole alljärgnevatel juhtudel:**

- Toitejuhtmed, pistikud, toiteadapterid vms on vigastatud või katki.
- Ülekuumenemise tunnused, suits, sädemed või leek.
- Aku kahjustuste (näiteks praod, mõlgid ja kriimud) tuvastamisel. Aku kiirel tühjenemisel ning võõrkehade tuvastamisel.
- Tootest väljub tugevat lõhna, raginat või suitsu.
- Näitab, et vedelikku või pritsmeid on sattunud arvutile, toitejuhtmele või toiteadapterile.
- Arvuti, toitejuhe või toiteadapter on kukkunud vette.
- Arvuti on maha kukkunud või katkine.
- Arvuti ei toimi ka kasutusjuhiste täpsel järgimisel.

**Märkus:** Kui tuvastate, et kasutusel on lisavahendid, mis ei ole Lenovo poolt toodetud, konsulteerige enne nende kasutamist tootja esindajaga.

## **Teenindus ja uuendused**

Ärge proovige seadet ise parandada (välja arvatud juhul kui need toimingud on kirjeldatud kasutusjuhendites). Kasutage ainult volitatud hooldusfirmat.

**Märkus:** Kasutaja võib valitud detaile välja vahetada või uuendada. Uuendused on kirjeldatud lisavõimaluste sektsioonides. Lisainfot leiate seadme lisadest. Lisadest leiate vajaliku dokumentatsiooni koos paigaldusjuhistega. Järgige hoolikalt kõiki juhiseid. Vooluvõrgust eemaldamine tähendab, et seadme sees on kõik detailid pingestamata. Enne seadme avamist tuleb veenduda, et toide on välja lülitatud ning vooluvõrgust eemaldatud. Küsimuste tekkimisel pöörduge hooldusfirmasse.

Kuigi pärast toitejuhtme lahti ühendamist pole teie arvutis liikuvaid osi, tuleb ohutuse tagamiseks järgida järgmiseid hoiatusi.

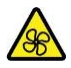

Hoidke sõrmed ja muud kehaosad ohtlikest, liikuvatest osadest eemal. Vigastuste korral pöörduge viivitamatult arsti poole.

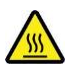

Vältige kokkupuudet arvuti sees asuvate kuumade komponentidega. Töötamise ajal muutuvad mõned komponendid naha kõrvetamiseks piisavalt kuumaks. Enne arvuti kaane avamist lülitage arvuti välja, eemaldage see vooluvõrgust ja oodake umbes 10 minutit, kuni arvuti jahtub.

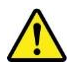

Pärast varuosa välja vahetamist paigaldage kõik kaitsekatted, sealhulgas arvuti kate, enne toite ühendamist ja arvuti uuesti kasutamist. See toiming on oluline, et vältida ootamatut elektrilööki ja ootamatut süttimist, mis võib juhtuda äärmiselt harvadel juhtudel.

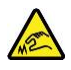

Varuosade asendamisel olge ettevaatlik teravate servade või nurkade suhtes, mis võivad põhjustada vigastusi. Vigastuste korral pöörduge viivitamatult arsti poole.

## **Toitejuhtmed ja toiteadapterid**

## **OHT**

**Kasutage ainult seadmega kaasas olevaid toitejuhtmeid ja toiteadaptereid.**

**Toitejuhtmed peavad omama tüübikinnitust ohutuse osas. Näiteks H03VV-F, 3G, 0.75 mm2 või parem. Järgige kohalikke regulatsioone.**

**Ärge keerake toitejuhet ümber toiteadapteri või teiste objektide. Juhtme painutamine või pingutamine võib seda kahustada. See võib olla ohtlik.**

**Paigutage juhtmed nii, et nendele ei astutaks ning neid ei mõjutaks füüsiliselt teised objektid.**

**Vältige vedelike sattumist toitejuhtmetele või toiteadapteritele. Näiteks ärge jätke toiteseadmeid kraanikausside, vannide jms lähedusse ning ärge asetage neid äsja pestud märjale põrandale. See võib põhjustada lühise. Vedelikud võivad põhjustada ka korrodeerumist.**

**Veenduge, et kõik pistikud oleksid korrektselt ühendatud.**

**Ärge kasutage roostetunnustega toiteadapterid või seadmeid, millel on ülekuumenemise tunnused (sulamine).**

**Ärge kasutage roostetunnustega toitejuhtmeid või juhtmeid, millel on ülekuumenemise tunnused (sulamine) või nähtavad vigastused.**

**Tuleohu vältimiseks vältige vooluvõrguga ühendatud toiteseadmete kokkupuutumist riietega.**

### **Pikendusjuhtmed ning sarnased lisaseadmed**

Veenduge, et sellised lisaseadmed vastavad seadme tehnilistele tingimustele. Ärge koormake lisaseadmeid üle. Pikendusjuhtmed peavad taluma infosildil toodud koormust. Vajadusel pöörduge kvalifitseeritud elektriku poole.

## **Pistikud ning pesad**

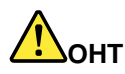

**Kui vooluvõrgu pistikupesa on katkine või roostes, ei tohi seda kasutada. Vajadusel pöörduge kvalifitseeritud elektriku poole.**

**Ärge painutage ning modifitseerige seadet Kui pistik on katkine, pöörduge uue hankimiseks seadme müüja poole.**

**Ärge kasutage arvuti ja teiste kodumasinate ühendamiseks sama pistikupesa. Ebastabiilne pinge võib arvutit, andmeid või lisaseadmeid kahjustada.**

**Erikujulisi pistikuid kasutatakse maandusega pesadega. See on ohutusfunktsioon. Ärge kasutage maanduseta pistikupesa. Vajadusel pöörduge seadme vooluvõrguga ühendamiseks kvalifitseeritud elektriku poole. Ärge koormake pistikupesa üle. Süsteem ei tohi vooluvõrku koormata rohkem kui 80% väärtuses. Vajadusel pöörduge kvalifitseeritud elektriku poole.**

**Pistikupesa peab olema korralikult ühendatud ning asuma seadme läheduses ligipääsetavas kohas. Ärge kerige toitejuhet lahti nii, et see jääks pingesse.**

**Veenduge, et voolutugevus ja pinge vastaks seadme parameetritele.**

**Toitejuhtme ühendamisel ja lahti ühendamisel olge väga ettevaatlikud.**

### **Toide**

Ärge avage seadmeid, mis on varustatud alljärgneva sildiga.

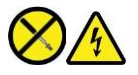

Seadmes võib olla ohtlik pinge. Selles puuduvad hooldust vajavad osad. Vajadusel pöörduge hooldusfirmasse.

### **Välisseadmed**

### **ETTEVAATUST:**

**Kui arvuti on sisse lülitatud, võib sellega ühendada (või lahti ühendada) ainult USB kaableid ja 1394 kaableid; vastasel juhul võib arvuti rikneda. Riknemise vältimiseks tuleb peale arvuti välja lülitamist oodata vähemalt viis sekundit.**

## **Üldinfo akude kohta**

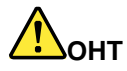

**Lenovo nutitelefoni akusid on sobivuse tagamiseks hoolikalt testitud ning neid võib välja vahetada ainult tootja poolt lubatud varuakude vastu. Teiste akude kasutamine või akude modifitseerimine põhjustab garantii katkemise.**

**Aku kuritarvitamine või väärkäitlemine võib põhjustada ülekuumenemist, vedeliku lekkimist või plahvatuse. Võimalike vigastuste vältimiseks toimige järgnevalt:**

- **• Ärge avage, võtke koost lahti ning hooldage ühtegi akut.**
- **• Ärge purustage akut ning ärge torgake seda läbi.**
- **• Ärge lühistage akusid ning ärge asetage neid vette või teistesse vedelikesse.**
- **• Vältige aku sattumist laste kätte.**
- **• Vältige aku sattumist tulle.**

**Lõpetage aku kasutamine koheselt, kui see on kahjustatud või kui tuvastate tühjenemise või võõraste materjalide kogunemise.**

**Säilitage laetavaid akusid või neid sisaldavaid seadmeid toatemperatuuril laetusastmega 30 kuni 50%. Akut tuleb liigse tühjenemise vältimiseks laadida vähemalt kord aastas.**

**Ärge visake akut olmeprügi hulka. Järgige akude utiliseerimisel kohalikke regulatsioone.**

### **Teave sisseehitatud laetava aku kohta**

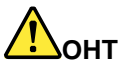

**Ärge proovige integreeritud akut ise välja vahetada. Kõik akude vahetamisega seotud tööd tuleb teostada volitatud hooldusfirmades või volitatud spetsialisti poolt.**

**Laadige akut ainult juhises kirjeldatud viisil.**

**Lenovo volitatud remondiettevõtted või tehnikud utiliseerivad Lenovo akusid vastavalt kohalikele seadustele ja määrustele.**

### **Märkused liitium-mündipatareide kohta**

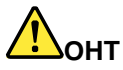

**Kui aku ei ole korrektselt paigaldatud, võib see põhjustada plahvatusohu.**

**Kui mündipatarei pole CRU loendis, ärge proovige seda vahetada. Kõik akude vahetamisega seotud tööd tuleb teostada volitatud hooldusfirmades või volitatud spetsialisti poolt.**

### **Lenovo volitatud remondiettevõtted või tehnikud utiliseerivad Lenovo akusid vastavalt kohalikele seadustele ja määrustele.**

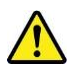

Liitiumpatarei (mündipatarei) vahetamisel tuleb valida samatüübiline patarei, mille kasutamine on tootja poolt lubatud. Patarei sisaldab liitiumi ning seetõttu võib see vääral kasutamisel plahvatada. Liitiumpatarei alla neelamine võib põhjustab kahe tunni jooksul lämbumist või tõsiseid sisemisi põletusi ning see võib lõppeda isegi surmaga.

Vältige patareide sattumist laste kätte. Kui liitiumpatarei neelatakse alla või satub see mõne kehaõõnsuse sisse, pöörduge viivitamatult arsti poole.

### **Ärge:**

- **Pillake seda vette**
- **Ületage temperatuuri 100 °C**
- **Remontige või avage akut**
- Jätke seadet äärmiselt madala õhurõhuga keskkonda
- Jätke seadet äärmiselt kõrge temperatuuriga keskkonda
- Purustage, torgake läbi, lõigake või põletage seda

Järgige utiliseerimisel kohalikke regulatsioone.

### **Soojus ja ventilatsioon**

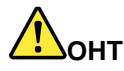

**Seadmete kasutamisel ning akude laadimisel eraldub märgataval hulgal soojust. Sülearvutid eraldavad kompaktse suuruse tõttu oluliselt rohkem soojust. Järgige peamised ohutusreegleid:**

- **• Peale arvuti sisse lülitamist või laadimise alustamist võivad arvuti detailid kuumeneda. Pikaajalisel kasutamisel vältige kehaosade kokkupuutumist arvuti soojenevate detailidega. Tõstke aeg-ajalt käed klaviatuurilt ning lõdvestuge. Arvuti eraldab normaalsel kasutamisel soojust. Temperatuur sõltub seadme kasutamisest ning aku täituvusest. Kokkupuude nahaga võib isegi läbi riiete põhjustada ebamugavustunnet Tõstke aeg-ajalt käed klaviatuurilt ning lõdvestuge. Ärge kasutage klaviatuuri liiga kaua järjest.**
- **• Ärge kasutage arvutit süttivate ainete läheduses või plahvatusohtlikus keskkonnas.**
- **• Seadme jahutamiseks on see varustatud ventilaatorite, ventilatsiooniavade ning teiste vahenditega. Kui asetate arvuti voodile, diivanile või vaibale, võivad ventilatsiooniavad ummistuda. Ärge katke ventilatsiooniavasid kinni.**
- **• Kui toiteadapter on vooluvõrguga ühendatud, eraldab see soojust. Vältige toiteadapteri kokkupuutumist kehaga. Ärge kasutage toiteadapterit keha soojendamiseks. Kokkupuude nahaga võib isegi läbi riiete põhjustada ebamugavustunnet või isegi põletust.**

**Ohutuse tagamiseks:**

- **• Ärge avage arvuti töötamise ajal korpust.**
- **• Kontrollige regulaarselt, et tolm ei ole arvuti ventilatsiooniavasid blokeerinud.**
- **• Eemaldage tolmu regulaarselt. Tolmuses keskkonnas tuleb arvutit sagedamini puhastada.**
- **• Ärge blokeerige ventilatsiooniavasid.**
- **• Ärge paigaldage arvutit mööbli sahtlisse - ülekuumenemise oht.**
- **• Arvutisse siseneva õhu temperatuur ei tohiks ületada 35°C.**

## **Elektritoide**

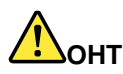

**Elektripinge võib olla ohtlik.**

**Elektrilöögi vältimiseks:**

- **• Ärge kasutage arvutit äikese või tormi ajal.**
- **• Ärge uuendage või paigaldage äikese ajal tarkvara või ühendage kaableid.**
- **• Ühendage toitejuhe maandatud pistikupesaga.**
- **• Ühendage lisaseadmed korrektselt paigaldatud pistikupesaga.**
- **• Võimalusel kasutage ainult ühte kätt.**
- **• Ärge lülitage sisse seadet, millel on nähtavad kahjustused.**
- **• Enne seadme avamist eemaldage kõik ühendusjuhtmed ning aku (v.a. juhul kui juhendis ei ole teisiti märgitud).**
- **• Ärge kasutage arvutit kui selle sisemised detailid ei ole korralikult kinnitatud. Ärge kasutage arvutit kui selle sisemised detailid ei ole kaetud.**

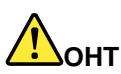

**Seadme transportimisel või avamisel järgige ühendusjuhtmete ühendamise või lahti ühendamise juhiseid.**

**Ühendamiseks:**

- **1. Lülitage kõik seadmed välja.**
- **2. Ühendage kõik ühenduskaablid seadmetega.**
- **3. Ühendage signaalikaablid pesadega.**
- **4. Ühendage toitejuhtmed pesadega.**
- **5. Lülitage seadmed sisse**

**Lahti ühendamiseks:**

- **1. Lülitage kõik seadmed välja.**
- **2. Eemaldage toitejuhtmed pistikupesadest.**
- **3. Eemaldage signaalikaablid pesadest.**
- **4. Eemaldage kõik lisaseadmete ühendusjuhtmed.**

Enne teiste elektrikaablite ühendamist eemaldage toitejuhe vooluvõrgust.

Peale teiste elektrikaablite ühendamist ühendage toitejuhe vooluvõrguga.

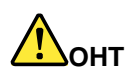

**Ärge tehke äikesetormi ajal erinevaid ühendusi, ärge ühendage kaablit seinakontakti ega ühendage seda lahti.**

## **LCD ekraan**

### **ETTEVAATUST:**

**LCD ekraan on valmistatud klaasist ning see võib kukkumisel või hoolimatul käitlemisel puruneda. LCD ekraani prunemisel võib vedelik sattuda kätele või silma. Peske vedelikuga kokku puutunud kehaosi vähemalt 15 minuti jooksul. Vajadusel pöörduge arsti poole.**

**Märkus:** Elavhõbedat sisaldavate luminofoorlampidega toodete (näiteks ekraanid, milles ei ole kasutatud LED tehnoloogiat) ning LCD ekraanide, mis sisaldavad elavhõbedat, utiliseerimisel jälgige kohalikke regulatsioone.

## **Kõrvaklappide või peakomplekti kasutamine**

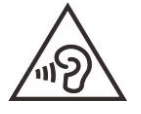

Liiga valju muusika kuulamine võib põhjustada kuulmiskahjustusi. Ekvalaiseri maksimaalväärtuse kasutamine suurendab väljundpinget ning helirõhku. Seepärast tuleb ekvalaiserile määrata sobiv tase.

Kõrvaklappide pikaajaline kasutamine maksimaalvõimsusel võib olla ohtlik juhul kui kõrvaklapiväljund või kõrvaklapid ei vasta EN 50332-2 spetsifikatsioonidele. Kõrvaklapiväljund vastab EN 50332-2, klausel 7 tingimustele. Nende reeglitele tuginedes on RMS väljundi piirmääraks 150 mV. Kuulmiskahjustuste vältimiseks peavad kõrvaklapid või peakomplektid vastama EN 50332-2, klausel 7 tingimustele lairiba pinge väärtusel 75 mV. Kui kõrvaklapid ei vasta EN 50332- 2 tingimustele võib see liigse helirõhu tõttu olla kõrvakuulmisele ohtlik.

Kui seadme komplekti kuuluvad kõrvaklapid või peakomplektid, on tagatud et nii Lenovo seade kui ka lisaseadmed vastavad EN 50332-1 spetsifikatsioonidele. Teiste kõrvaklappide kasutamisel tuleb veenduda, et need vastaksid EN 50332-1 (klausel 6.5) tingimustele. Kui kõrvaklapid ei vasta EN 50332-1 spetsifikatsioonidele, võib see liigse helirõhu tõttu olla kõrvakuulmisele ohtlik.

### **Lämbumisohu teavitus**

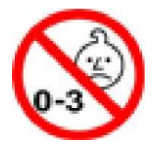

LÄMBUMISOHT - Toode sisaldab väikeseid detaile.

Vältige sattumist alla kolme aasta vanuste laste kätte.

### **Märkus plastikust kottide kohta**

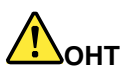

**Plastikust kotid on ohtlikud. Lämbumise vältimiseks jälgige, et plastikust kotid ei satuks laste kätte.**

### **Info klaasist osade kohta**

### **ETTEVAATUST:**

**Mõned toote osad võivad olla valmistatud klaasist. Klaas võib puruneda juhul, kui toode kukub kõvale pinnale või tugeva löögi korral. Kui klaas puruneb, ärge puudutage seda ning ärge proovige seda eemaldada. Lõpetage toote kasutamine seniks, kuni klaas vahetatakse hooldusfirmas välja.**

### **Staatilise elektri hoiatus**

Staatiline elekter on teile ohutu kuid võib kahjustada arvuti komponente. Staatiliselt tundlike osade väär käsitsemine võib osi kahjustada. Lisavarustuse või CRU lahti pakkimise ajal ärge avage detaili staatilise elektri eest kaitsvat pakendit enne, kui juhised suunavad teid seda installima.

Lisaseadmete või CRU-de käsitsemisel või mis tahes tööde teostamisel arvuti sees võtke staatilisest elektrist põhjustatud kahjustuste vältimiseks kasutusele järgmised ettevaatusabinõud:

- Vältige liigseid liigutusi. Liigutused võivad põhjustada staatilise elektri kogunemist.
- Käsitlege komponente alati hoolikalt. Hoidke adaptereid, mälumooduleid ja teisi trükiplaate kinni servadest. Ärge puudutage avatud vooluahelaid.
- Vältige teiste komponentide puudutamist.
- Enne uue staatilise elektri suhtes tundliku komponendi paigaldamist puudutage arvuti värvimata metallosi vähemalt kaks sekundit. See maandab staatilist elektrit.
- Võimalusel asetage staatilise elektri suhtes tundlik komponent peale antistaatilisest pakendist välja võtmist koheselt oma kohale. Kui see pole võimalik, asetage pakend tasasele alusele ning asetage komponent selle peale.
- Ärge asetage komponenti arvuti metallosadele.

## <span id="page-46-0"></span>**Lisa B. Ligipääs ja ergonoomiline teave**

Informatsioon ligipääsu ja ergonoomilisuse kohta.

## **Ligipääs**

Lenovo on pühendunud sellele, et pakkuda kuulmis-, nägemis- ja liikumispuudega kasutajatele paremat ligipääsu teabele ja tehnoloogiale. See jaotis sisaldab teavet selle kohta, kuidas need kasutajad saavad oma arvuti kasutamist maksimaalselt kasutada. Samuti leiate järgmiselt veebisaidilt kõige ajakohasemat ligipääsetavuse teavet:

#### <https://www.lenovo.com/accessibility>

### **Kiirklahvid**

Järgmine loend sisaldab kiirklahve, mis aitavad teie arvutit lihtsamalt kasutada.

**Märkus:** Sõltuvalt klaviatuurist ei pruugi mõned järgmistest kiirklahvidest olla saadaval.

- **Windows logo klahv + U**: Avab rakenduse Ease of Access Center
- **Parema tõstuklahvi (Shift) hoidmine 8 sekundit:** Filter klahvide sisse või välja lülitamine
- **Tõstuklahvi vajutamine 5 korda**: Sticky klahvide sisse või välja lülitamine
- **Num Lock klahvi hoidmine 5 sekundit:** Ümberlülitusklahvide (Toggle) sisse või välja lülitamine
- **Vasak Alt + Vasak Shift + Num Lock**: Hiire klahvide sisse või välja lülitamine
- **Vasak Alt+Left Shift+PrtScn (või PrtSc)**: Suure kontrasti sisse või välja lülitamine

Lisateabe saamiseks minge aadressile [https://windows.microsoft.com](https://windows.microsoft.com/) ja otsige seejärel järgmisi märksõnu: keyboard shortcuts, key combinations, shortcut keys.

### **Ease of Access Center**

Ease of Access Center rakendus võimaldab teil arvutit konfigureerida vastavalt selle füüsilistele ja kognitiivsetele vajadustele.

Ease of Access Center avamiseks:

- 1. Avage Control Panel ja vaadake kategooriaid.
- 2. Klõpsake **Ease of Access** ➙ **Ease of Access Center**.
- 3. Valige sobiv tööriist, järgides ekraanil kuvatavaid juhiseid.

Ease of Access Center hõlmab peamiselt järgmisi tööriistu:

• Magnifier (luup)

Luup on kasulik tööriist, mis suurendab kogu ekraani või ekraani osa, et saaksite üksusi paremini näha.

• Narrator (jutustaja)

Jutustaja on ekraanilugeja, mis loeb häälega ekraanil kuvatavat infot ja kirjeldab sündmusi, näiteks tõrketeateid.

• Ekraaniklaviatuur (On-Screen Keyboard)

Kui eelistate trükkida või sisestada andmeid arvutisse hiire, juhtkangi või muu osutusseadme abil füüsilise klaviatuuri asemel, võite kasutada ekraaniklaviatuuri. Ekraaniklaviatuuril kuvatakse visuaalselt

standardse klaviatuuri klahve. Klahve saate valida hiire või muu osutusseadme abil, mitmepuute-ekraani korral puudutage klahvi.

• Suur kontrastsus (High Contrast)

Suur kontrastsus on funktsioon, mis suurendab ekraanil mõne teksti ja piltide värvikontrasti. Seetõttu on need üksused paremini eristatavad ja lihtsamalt tuvastatavad.

• Isikupärastatud klaviatuur (Personalized keyboard)

Klaviatuuri kasutamise lihtsustamiseks muutke klaviatuuri sätteid. Näiteks saate klaviatuuri abil kursorit juhtida ja klaviatuuril teatud klahvikombinatsioonide sisestamist lihtsamaks muuta.

• Isikupärastatud hiir (Personalized mouse)

Hiire kasutamise lihtsustamiseks muutke hiire sätteid. Näiteks saate muuta kursori välimust ja hõlbustada hiire kasutamist akende haldamisel.

### **Kõnetuvastus (Speech Recognition)**

Kõnetuvastus võimaldab teil arvutit hääle abil juhtida.

Klaviatuuri ja hiire juhtimiseks võite kasutada hääljuhiseid. Hääljuhiste abil saate käivitada programme, avada menüüsid, klõpsata ekraanil olevatele objektidele, dikteerida teksti dokumentidesse ning kirjutada ja saata ekirju.

Kõnetuvastus

- 1. Avage Control Panel ja vaadake kategooriaid.
- 2. Klõpsake **Ease of Access** ➙ **Speech Recognition**.
- 3. Järgige ekraanile ilmuvaid juhiseid.

### **Ekraanilugeja tehnoloogiad**

Ekraanilugejate tehnoloogiad on peamiselt keskendunud tarkvaraprogrammide liidestele, abisüsteemidele ja mitmesugustele veebidokumentidele. Ekraanilugeja kohta lisateabe saamiseks vaadake järgmist infot:

• PDF-ide kasutamine ekraanilugejatega:

<https://www.adobe.com/accessibility.html?promoid=DJGVE>

- JAWS ekraanilugejate kasutamine: <https://www.freedomscientific.com/Products/Blindness/JAWS>
- NVDA ekraanilugejate kasutamine: <https://www.nvaccess.org/>

#### **Ekraani eraldusvõime**

Ekraanil olevat teksti ja pilte saate hõlpsamini lugeda, kohandades arvuti ekraani eraldusvõimet.

Ekraani eraldusvõime reguleerimine:

- 1. Paremklõpsake töölaua tühjal alal ja klõpsake seejärel **Display settings** ➙ **Display**.
- 2. Järgige ekraanile ilmuvaid juhiseid.

**Märkus:** Liiga madala eraldusvõime määramine võib takistada mõne üksuse ekraanil kujutamist.

#### **Kohandatav üksuse suurus**

Saate muuta ekraanil kuvatavaid üksusi käepärasemaks, muutes nende suurust.

- Üksuse suuruse ajutiseks muutmiseks kasutage Magnifier (luubi) tööriista rakenduses Ease of Access Center.
- Üksuse suuruse püsivaks muutmiseks:
- Kõikide ekraanil kuvatavate üksuste suuruse muutmine.
	- 1. Paremklõpsake töölaua tühjal alal ja klõpsake seejärel **Display settings** ➙ **Display**.
	- 2. Valige sobiv suurus, järgides ekraanil kuvatavaid juhiseid. Mõne rakenduse puhul ei pruugi konfiguratsioon jõustuda enne, kui välja logite ja siis uuesti sisse logite.
- Üksuste suuruse muutmine veebilehel.

Vajutage ja hoidke all Ctrl klahvi, seejärel vajutage teksti suuruse suurendamiseks plussmärgi klahvi (+) või teksti suuruse vähendamiseks miinusmärgi klahvi (-).

– Töölaua või akna üksuste suuruse muutmine.

**Märkus:** See funktsioon ei pruugi mõnes aknas töötada.

Kui hiirel on rullik, hoidke all Ctrl klahvi ja kerige rulikut üksuse suuruse muutmiseks.

### **Tööstusstandardile vastavad pistikud**

Teie arvuti pakub tööstusstandardi ühendusi, mis võimaldavad teil lisaseadmeid ühendada.

### **Dokumentatsioon ligipääsetavas vormingus**

Lenovo pakub elektroonilist dokumentatsiooni ligipääsetavas vormingus, näiteks õigete märgetega PDFfaile või HyperText Markup Language (HTML) -faile. Lenovo elektrooniline dokumentatsioon on välja töötatud selleks, et nägemispuudega kasutajad saaksid dokumente ekraanilugeja abil lugeda. Iga dokumentatsioonis sisalduv pilt sisaldab ka adekvaatset alternatiivset teksti, et nägemispuudega kasutajad saaksid ekraanilugeja kasutamisel pildist aru.

## **Ergonoomika**

Kasutusmugavuse suurendamiseks on ergonoomika väga tähtsal kohal. Töökoha kujundamisel arvestage töö iseloomu ning isiklikke vajadusi. Kasutage täiendavalt tervislikke tööharjumusi jõudluse suurendamiseks ning mugavuse tagamiseks.

Virtuaalses kontoris töötamine vajab kohanemist pidevalt muutuva keskkonnaga. Ümbritsevate valgusallikatega kohanemine, aktiivsed istekohad ja arvuti riistvara paigutus võivad aidata teil oma jõudlust parandada ja saavutada suuremat mugavust.

Näide mugava istumisasendi kohta. Järgige allpooltoodud soovitusi. Mugava asendi kasutamine on oluline.

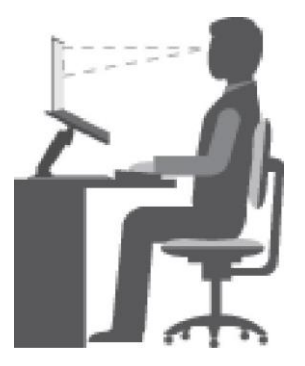

**Üldine tööasend:** Muutke aeg-ajalt tööasendit - sama asendi pikaajaline kasutamine võib tekitada probleeme. Sagedased lühiajalised pausid aitavad ebamugavustunnet vältida.

**Ekraan:** Ekraani kaugus silmadest võiks jääda vahemikku 510- 760 mm. Vältige valgusallikatest põhjustatud pimestamist ning peegeldusi. Hoidke ekraan puhtana ja heledust tasemel, mis võimaldab teil näha ekraanipilti selgelt. Ekraani heleduse reguleerimiseks vajutage heleduse juhtnuppe.

**Pea asend:** Hoidke oma pead ja kaela mugavas ja neutraalses (vertikaalne või püsti) asendis.

**Tool:** Kasutage tooli, millel on korralik seljatugi ja istme kõrguse reguleerimise võimalus. Valige tooli reguleerimise abil mugav asend.

**Käsivarte ja käelabade asend:** Võimalusel reguleerige käetugede asendit nii, et need toetaksid teie käsivarsi. Hoidke randmeid, käelabasid ja käsivarsi horisontaalasendis. Vajutage klahve pehmelt, ilma liigset jõudu rakendamata.

**Jalgade asend:** Hoidke reied põrandaga paralleelselt ning toetage jalad põrandale või jalatoele.

### **Reisil**

Reisil võib juhtuda, et parimat ergonoomilist tööasendit ei ole võimalik leida. Kasutage nii palju eelpooltoodud nõuandeid kui võimalik.

Istuge korralikult ning kasutage piisavat valgustust. Kui teie töökoht ei asu kontoriruumides, pöörake erilist tähelepanu aktiivsele istumisele ja tööpauside tegemisele. Saadaval on palju tootelahendusi, mis aitavad teil arvutit vastavalt vajadustele kohandada ja laiendada. Mõned valikud leiate aadressilt

<https://www.lenovo.com/accessories>. Uurige võimalusi dokkimislahenduste ja väliste toodete ühendamiseks, mis pakuvad soovitud reguleeritavust ja funktsioone.

### **Küsimused nähtavuse kohta**

Sülearvutite visuaalsed ekraanid on loodud vastama kõrgeimatele standarditele. Need visuaalsed ekraanid pakuvad teile selgeid, teravaid pilte ja suuri, eredaid ekraane, mis on hõlpsasti nähtavad, kuid samas ei väsita silmi. Samas väsitab kontsentreeritud pikaajaline töötamine alati silmi. Kui teil tekib küsimusi silmade väsimise või nägemishäirete kohta, pöörduge abi saamiseks silmaarsti poole.

## **Riikide ja piirkondade keskkonnateave**

Selles jaotises on toodud keskkonna, ringlussevõtu ja RoHS-i teave Lenovo toodete kohta.

## **Info utiliseerimise ja keskkonnakaitse kohta**

Lenovo kutsub kasutajaid IT seadmeid utiliseerima vastutustundlikult. Lenovol on mitu programmi IT seadmete utiliseerimiseks. Ringlussevõtu kohta leiate infot veebilehelt:

#### <https://www.lenovo.com/recycling>

Uusim keskkonnateave meie toodete kohta on saadaval veebisaidilt:

<https://www.lenovo.com/ecodeclaration>

## **Oluline info WEEE kohta**

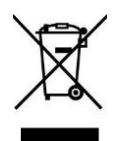

Lenovo toodete WEEE märgistus kehtib riikides, kus on kasutusel elektroonikaromusid ja e-jäätmeid käsitlevad eeskirjad (näiteks Euroopa WEEE direktiiv, India e-jäätmete käitlemise eeskirjad). Seadmed on märgistatud vastavalt kohalikele elektri- ja elektroonikaseadmete jäätmeid käsitlevatele eeskirjadele (WEEE). Direktiiv määrab reeglid patareide ja akude tagastamiseks ja käitlemiseks ning seda kohaldatakse kogu Euroopa Liidus. Seda märgist kantakse erinevatele toodetele, mis näitab, et toodet ei tohi visata olmeprügi hulka, vaid viiakse vastavatesse kogumissüsteemidesse.

Elektri- ja elektroonikaseadmete (EE) märgisega elektri- ja elektroonikaseadmete kasutajad ei tohi kasutuselt kõrvaldatud elektri- ja elektroonikaseadmeid visata sorteerimata olmejäätmete hulka, need tuleb viia elektroonikaromude tagastamiseks, ringlussevõtuks ja taaskasutamiseks mõeldud kohta, et minimeerida võimalikke mõjusid, mis on tingitud ohtlike ainete sisaldusest, keskkonnale ja inimeste tervisele. Lenovo elektri- ja elektroonikaseadmed (EEE) võivad sisaldada osi ja komponente, mida tuleb kasutuselt kõrvaldada ohtlike jäätmetena.

Elektri- ja elektroonikaseadmeid ning elektri- ja elektroonikaseadmete jäätmeid (WEEE) saab tasuta viia müüjale või edasimüüjale, kes müüvad kasutatud elektri- või elektroonikaseadmetega samalaadseid elektri- ja elektroonikaseadmeid.

Täiendava WEEE teabe lisamiseks külastage veebisaiti:

<https://www.lenovo.com/recycling>

## **Akude utiliseerimine Euroopa Liidus**

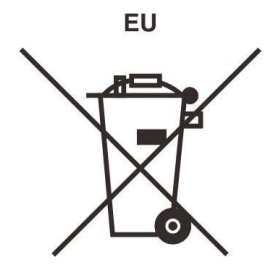

**Märkus:** Seda märki kasutatakse ainult EL riikides.

Akud ning akude pakendid on märgistatud vastavalt EL direktiivile 2006/66/EC, mis sätestab akude ja patareide kasutamise ja utiliseerimise. Direktiiv määrab reeglid patareide ja akude tagastamiseks ja käitlemiseks ning seda kohaldatakse kogu Euroopa Liidus. Märgistus kantakse erinevatele akudele ning see näitab, et neid ei tohi visata olmeprügi hulka.

EL direktiiv 2006/66/EC sätestab, et patareid ja akud tuleb kokku koguda ja utiliseerida peale kasutusaja lõppu. Märgistus võib sisaldada ka kasutatud keemiliste ainete sümboleid (Pb, Hg, Cd). Kasutajad ei tohi patareisid ja akusid visata olmeprügi hulka vaid need tuleb viia spetsiaalsetesse kogumiskohtadesse kus need taaskäideldakse. See on vajalik inimeste tervise ning looduse kaitsemiseks potentsiaalselt ohtlike keemiliste ühendite eest.

Enne elektri- ja elektroonikaseadmete viimist jäätmekogumispunktidesse või konteineritesse tuleb seadmetel, mis sisaldavad patareisid ja akusid, patareid või akud eemaldada eraldi utiliseerimiseks.

#### **Lenovo toodete liitiumakude ja akude utiliseerimine**

Teie Lenovo tootesse võib olla paigaldatud mündipatarei. Üksikasjad patarei kohta leiate toote dokumentatsioonist. Kui patarei tuleb välja vahetada, võtke ühendust müüja või hooldusfirmaga. Kui teil on vaja liitiumpatarei utiliseerida, isoleerige see vinüülteibiga, võtke ühendust seadme müüja või jäätmekäitlusettevõttega ja järgige nende juhiseid.

#### **Lenovo toodete akupakkide utiliseerimine**

Lenovo seade võib sisaldada liitium-ioonakusid või nikkelmetallhüdriidakusid. Üksikasju akupaki kohta leiate toote dokumentatsioonist. Kui teil on vaja akupakk utiliseerida, isoleerige see vinüülteibiga, võtke ühendust seadme müüja või jäätmekäitlusettevõttega ja järgige nende juhiseid. Järgige ka toote kasutusjuhendis toodud juhiseid.